# **PRIMERGY**

B7FY-2001-01

# 内蔵 LTO3 ユニット 取扱説明書

## Tape Drv LTO3 Ultrium3/Ultrium2 400GB User's Guide

(PG-LT302)

**J**

**E**

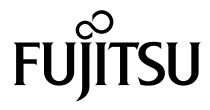

Download from Www.Somanuals.com. All Manuals Search And Download.

## はじめに

このたびは、弊社の内蔵 LTO3 ユニット(PG-LT302/PGBLT302/PGBLT302C)をお買い上 げいただき、誠にありがとうございます。

本書は、内蔵 LTO3 ユニット(以降、本製品)の取り扱いの基本的なことがらについて説 明しています。ご使用になる前に、本書をよくお読みになり、正しい取り扱いをされます ようお願いいたします。

2007 年 4 月

#### 安全にお使いいただくために

本書には、本製品を安全に正しくお使いいただくための重要な情報が記載されています。 本製品をお使いになる前に、本書を熟読してください。特に、本書の「安全上のご注意」をよくお読みにな り、理解されたうえで本製品をお使いください。 また本書は、本製品の使用中にいつでもご覧になれるよう大切に保管してください。

#### 本製品のハイセイフティ用途での使用について

本製品は、一般事務用、パーソナル用、家庭用、通常の産業用等の一般的用途を想定して設計・製造されて いるものであり、原子力施設における核反応制御、航空機自動飛行制御、航空交通管制、大量輸送システム における運行制御、生命維持のための医療器具、兵器システムにおけるミサイル発射制御など、極めて高度 な安全性が要求され、仮に当該安全性が確保されない場合、直接生命・身体に対する重大な危険性を伴う用 途(以下「ハイセイフティ用途」という)に使用されるよう設計・製造されたものではございません。お客 様は、当該ハイセイフティ用途に要する安全性を確保する措置を施すことなく、本製品を使用しないでくだ さい。ハイセイフティ用途に使用される場合は、弊社の担当営業までご相談ください。

当社のドキュメントには「外国為替および外国貿易管理法」に基づく特定技術が含まれていることがありま す。特定技術が含まれている場合は、当該ドキュメントを輸出または非居住者に提供するとき、同法に基づ く許可が必要となります。

## 本書の表記

#### ■警告表示

本書ではいろいろな絵表示を使っています。これは本製品を安全に正しくお使いいただ き、あなたや他の人々に加えられるおそれのある危害や損害を未然に防止するための目印 となるものです。その表示と意味は次のようになっています。内容をよくご理解の上、お 読みください。

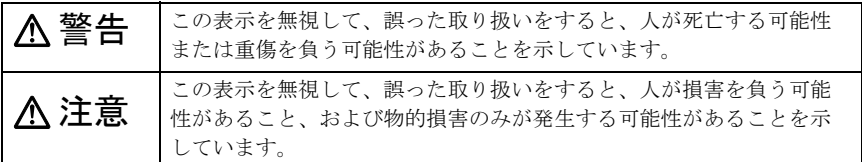

また、危害や損害の内容がどのようなものかを示すために、上記の絵表示と同時に次の記 号を使用しています。

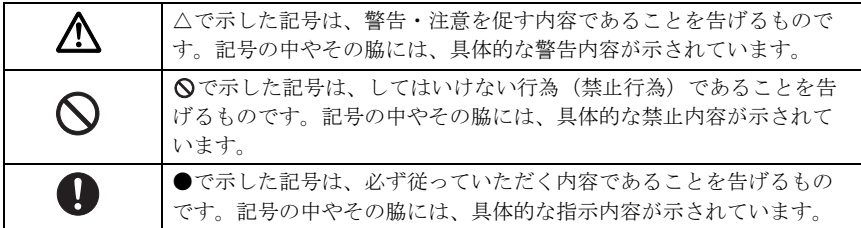

#### ■本文中の記号

本文中に記載されている記号には、次のような意味があります。

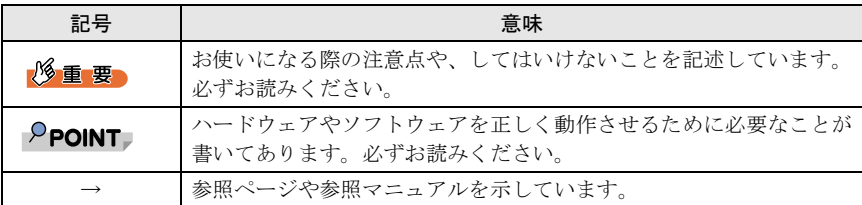

#### ■ドライブ名の表記について

CD-ROM ドライブのドライブ名を、[CD-ROM ]で表記しています。

例: [CD-ROM]:¥Setup.exe

3

■製品の呼び方

本文中の製品名称を次のように略して表記します。

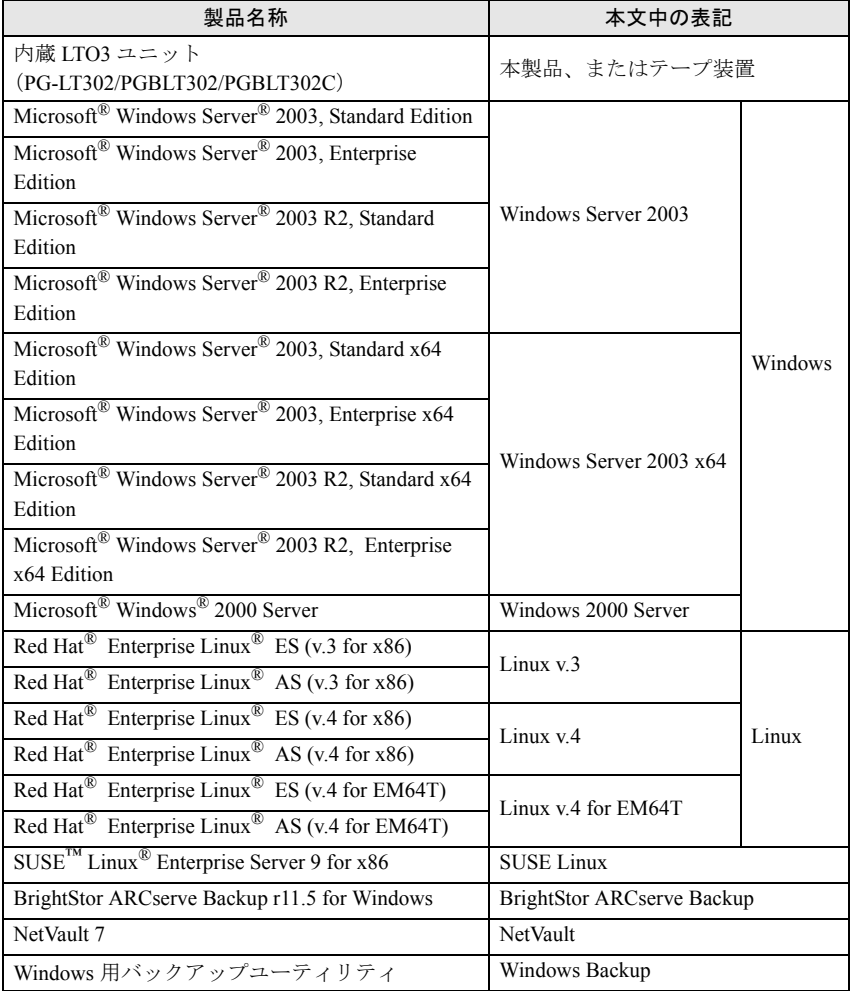

## <span id="page-4-0"></span>安全上のご注意

本製品を安全にお使いいただくために、以降の記述内容を必ずお守りください。

#### ■本製品の取り扱いについて

警告

- $\mathbf{I}$
- ・ 梱包に使用しているビニール袋はお子様が口に入れたり、かぶって遊んだりし ないよう、ご注意ください。窒息の原因となります。
- 
- ・ 異物(水・金属片・液体など)が本製品の内部に入った場合は、ただちにサー バ本体の電源スイッチを切り、電源プラグをコンセントから取り外してくださ い。 その後、修理相談窓口にご連絡ください。
	- そのまま使用すると、感電・火災の原因となります。特にお子様のいるご家庭 ではご注意ください。
- · 開口部(通風孔など)から内部に金属類や燃えやすいものなどの異物を差し込 んだり、落としたりしないでください。感電・火災の原因となります。

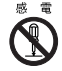

・ 本製品をお客様自身で改造しないでください。感電・火災の原因となります。

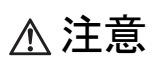

- ・ 本製品を分解したり、解体したりしないでください。
- ・ 本製品は次の環境で動作させたり、保管したりしないでください。
	- 極端な低温環境
	- 極端な高温/多湿環境
	- 温湿度変化の激しい環境
	- 磁気の影響を受けやすい場所
	- 衝撃や振動の加わる場所
	- ゴミやほこり(煙草の煙、土埃、排気ガスなど)の多い環境
	- 直射日光のあたる場所
	- 発熱器具のそば

・ 寒い場所から暖かい場所に移動したり、室温を急に上げたりした直後は、内部 が結露する場合がありますので、使用しないでください。 結露したままお使いになると、本製品やデータカートリッジを損傷することが あります。大きな温度変化があったときは、1 時間以上待ってから電源を入れ てください。

・ サーバ本体の電源を切るときは、データカートリッジを取り出してください。 データカートリッジを本製品に挿入すると、磁気テープの記録面が露出します。 本状態が長く続くと、記録面へのほこりの付着やキズ発生の可能性があり、 データカートリッジが永久的に使用できなくなることがあります。

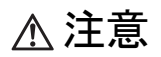

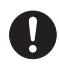

・ ご使用しない場合は、本製品からデータカートリッジを取り出してください。

- ・ データカートリッジを入れたまま本製品を持ち運ばないでください。
- ・ データカートリッジの挿入時、無理に押し込まないでください。
- ・ 内部に液体や金属など異物が入った状態で使用しないでください。 何か異物が入った場合は、修理相談窓口にご相談ください。
- ・ 本製品前面の汚れは、柔らかい布でからぶきするか、布に水または中性洗剤を 含ませて、軽くふいてください。ベンジンやシンナーなど揮発性のものは避け てください。

#### ■リサイクルについて

本製品を廃棄する場合、担当営業員に相談してください。本製品は産業廃棄物として処理 する必要があります。

## 梱包物の確認

お使いになる前に、次のものが梱包されていることをお確かめください。 万一足りないものがございましたら、担当営業員にご連絡ください。

- ・内蔵 **LTO3** ユニット(本製品)( **\*1**)
- ・電源延長ケーブル( **\*1**)
- ・ネジ(4本)( **\*1**)
- ・クリーニングカートリッジ
- ・ドライバフロッピーディスク「**PRIMERGY LTO3 UNIT(PG-LT302) Device Driver for Windows**」
- ・保証書( **\*2**)
- ・取扱説明書(本書)
- ・「テープ装置 媒体の定期交換とクリーニングで安心バックアップ!」(小冊子)
- ・「内蔵 **LTO3** ユニット運用チェックシート(設置・運用確認編)」
- \*1:カスタムメイドサービス(PGBLT302/PGBLT302C)の場合、サーバ本体に組み込ま れています。
- \*2:一般製品(PG-LT302)のみ添付。

Microsoft、Windows、Windows Server は、米国 Microsoft Corporation の米国およびその他の国におけ る登録商標または商標です。

本取扱説明書に記載されている会社名、製品名は、各社の登録商標または商標です。

Linux は、Linus Torvalds 氏の米国およびその他の国における登録商標あるいは商標です。Red Hat お よび Red Hat をベースとしたすべての商標とロゴは、米国およびその他の国における Red Hat, Inc. の 商標または登録商標です。

SUSE は、米国およびその他の国における Novell Inc. の商標です。

その他の各製品は、各社の著作物です。

All Rights Reserved, Copyright© FUJITSU LIMITED 2007

## 目次

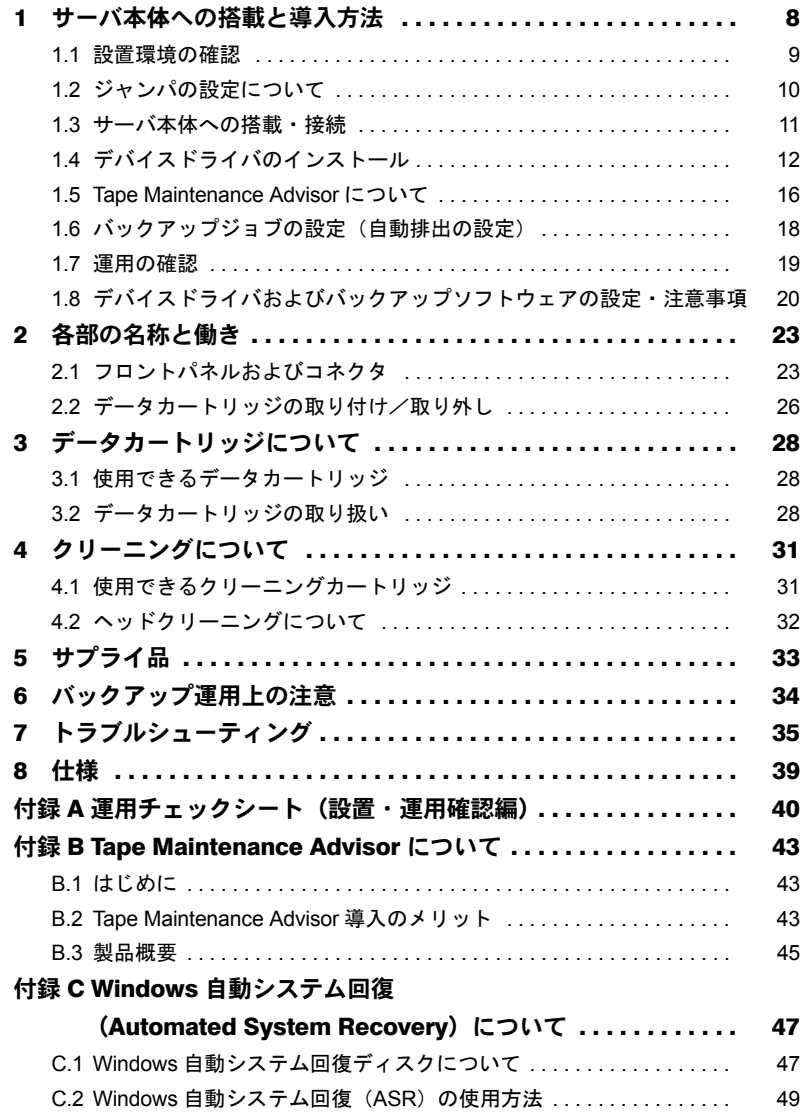

## <span id="page-7-0"></span>1 サーバ本体への搭載と導入方法

この章では、本製品のサーバ本体への搭載と導入方法について説明しています。 本製品のサーバ本体への搭載と導入方法は、次の手順で行います。 カスタムメイドサービスの場合、手順 2 ~ 4 は必要ありません。

#### **1** 設置環境の確認

→ 「1.1 [設置環境の確認」\(](#page-8-0)P.9)

#### **2** ジャンパの設定

→「1.2 [ジャンパの設定について」\(](#page-9-0)P.10)

- **3** サーバ本体への搭載・接続 → 「1.3 サーバ本体への搭載・接続」 (P.11)
- **4** デバイスドライバのインストール →「1.4 [デバイスドライバのインストール」\(](#page-11-0)P.12)
- **5** Tape Maintenance Advisor のインストール → 「[1.5 Tape Maintenance Advisor](#page-15-0) について」 (P.16)
- **6** バックアップジョブの設定(自動排出の設定) → 「1.6 バックアップジョブの設定 (自動排出の設定)」(P.18)

### **7** 運用の確認

→ 「1.7 運用の確認」 (P.19)

**8** デバイスドライバおよびバックアップソフトウェアの設定・注意事項 →「1.8 [デバイスドライバおよびバックアップソフトウェアの設定・注意事項」](#page-19-0) ([P.20](#page-19-0))

## <span id="page-8-0"></span>1.1 設置環境の確認

サーバの設置環境については、サーバ本体に添付の『安全上のご注意』および『はじめに お読みください』を参照してください。

本製品は、データ記録面が内部で露出するため、設置環境(特に塵埃)の影響を受けやす くなっています。一般的に、床面に近いほど塵埃濃度は高くなるので、机上など床面より 離れた場所への設置をお勧めします。次の「避けて頂きたい設置例」を参考に、よりほこ りの少ない環境に設置するよう配慮をお願いいたします。

#### ■避けていただきたい設置例

- ・本製品を床に直置き
- ・人通りの多い場所
- ・開放されるドアや窓の近く。特に土埃や車の排気ガス、などの外部の影響を受ける場所
- ・空気の取り込み口、吹き出し口の近く。(空調、エアコン、換気扇、などに注意)
- ・タバコの煙の影響を受ける場所(本製品が設置された部屋での喫煙禁止)
- ・プリンタの近くでトナーの影響を受ける場所
- ・コピー機、シュレッダー、FAX、など、紙を扱う装置の近くで、紙の粉の影響を受ける 場所
- ・設置後、数か月でデータカートリッジ投入口や周囲に塵埃が堆積するような場所
- 「 [安全上のご注意」\(→](#page-4-0) P.5)も併せて参照してください。

## <span id="page-9-0"></span>1.2 ジャンパの設定について

サーバ本体に本製品を搭載する場合、SCSI-ID 番号の設定が必要です。 SCSI-ID 番号は、本製品背面(下図)のショートジャンパで設定できます。 サーバ本体に添付の「PRIMERGY ドキュメント&ツール CD」内の『ユーザーズガイド』 の「内蔵オプションの取り付け」の章に従って、SCSI-ID 番号を設定してください。

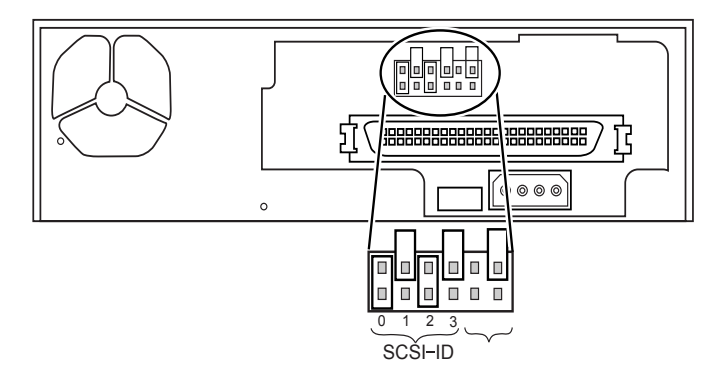

#### 修重要

- ▶ SCSI-ID 以外の設定は変更しないでください。
- ▶ ジャンパを横向きに取り付けないでください。

次の表のように設定できます。

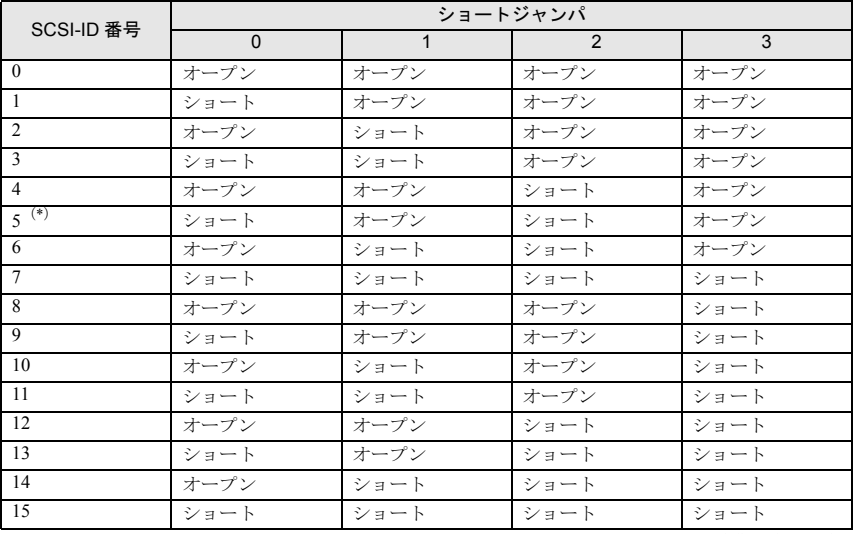

\*):ご購入時の設定

## <span id="page-10-0"></span>1.3 サーバ本体への搭載・接続

本製品のサーバ本体への搭載方法および接続方法については、サーバ本体に添付の「ド キュメント&ツール CD」内の『ユーザーズガイド』を参照してください。『ユーザーズガ イド』に本製品の記載がない場合は、内蔵 LTO2 ユニット(PG-LT201)の記載を参照して ください。

本製品は LVD SCSI インタフェースに接続してください。また、本製品を接続した SCSI ケーブル上に他の装置を接続しないでください。

#### $P$ POINT

▶ PRIMERGY TX200 S3, TX200FT S3, RX600 S2, RX600 S3, RX600 S3 (SAS モデル) に本製品を搭載する場合は、本製品に添付の電源延長ケーブルを使用して電源ケーブルに 接続してください。

なお、PRIMERGY TX200 S3 / TX200FT S3 に搭載する場合は 5 インチストレージベイの 一番上のベイに搭載してください。

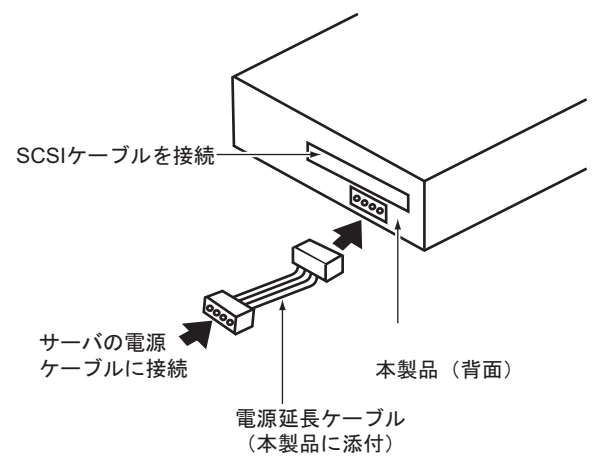

本製品を SCSI カード PG-128/PGB128 または PG-1281/PGB1281 に接続する場合は、LVD/ SE 用のコネクタを使用してください。また、本製品を接続した SCSI カードの外付デバイ ス用コネクタを使用しないでください。

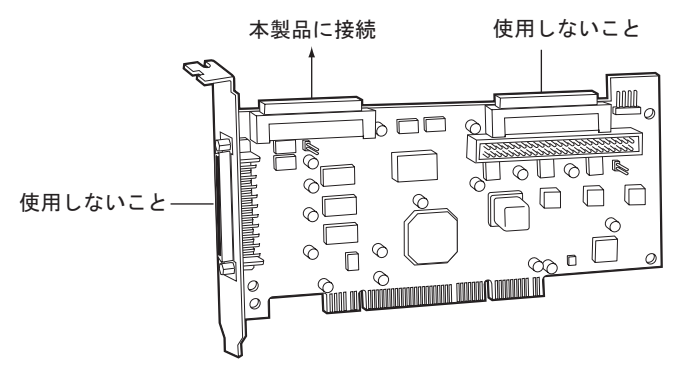

## <span id="page-11-0"></span>1.4 デバイスドライバのインストール

Windows で本製品を使用する場合、本製品に添付のドライバフロッピーを使用し、次の手 順でデバイスドライバをインストールしてください。なお、Linux の場合はデバイスドラ イバをインストールする必要はありません。

#### 1.4.1 デバイスドライバのインストール(PRIMERGY FT モ デル以外に搭載の場合)

#### ■ Windows Server 2003 / Windows Server 2003 x64 の場合

- **1** Administrator 権限で Windows にログオンします。
- **2** 「スタート」ボタン→「コントロールパネル」→「システム」の順にク リックします。
- **3** 「ハードウェア」タブを選択し、[デバイスマネージャ]をクリックしま す。
- **4** 「その他のデバイス」をダブルクリックし、「QUANTUM ULTRIUM 3 SCSI Sequential Device」をダブルクリックします。
- **5** 「ドライバ」タブを選択し、[ドライバの更新]をクリックします。 「ハードウェアの更新ウィザードの開始」というメッセージが表示されます。
- **6** 「ソフトウェア検索のため、Windows Update に接続しますか?」と表 示されるので、「いいえ、今回は接続しません」をクリックし、[次へ]を クリックします。
- **7** 「一覧または特定の場所からインストールする」をクリックし、[次へ]を クリックします。
- **8** 「次の場所で最適のドライバを検索する」をクリックします。
- **9** 「次の場所を含める」にチェックを入れ、[参照]ボタンを押してコピー元 にデバイスドライバを復元したフォルダを指定します。
	- ・添付のドライバフロッピーを使用する場合(またはダウンロードしたデバイスド ライバをフロッピーに復元した場合)

A: ¥I TO3HH

- ・ServerStart などの CD を使用する場合 [CD-ROM]: ¥DRIVERS¥tape¥LT03HH
- **10** [次へ]をクリックします。 「ハードウェアの更新ウィザードの完了」とメッセージが表示されます。
- **11** [完了]をクリックし、[閉じる]をクリックします。 「テープドライブ」に「Quantum LTO 3 Tape Drive」と表示されます。
- **12** サーバを再起動します。

#### ■ Windows 2000 Server の場合

- **1** Administrator 権限で Windows 2000 Server にログオンします。
- **2** 「スタート」ボタン→「設定」→「コントロールパネル」の順にクリック します。
- **3** 「システム」のアイコンをダブルクリックします。
- 4 「ハードウェア」タブを選択し、「デバイスマネージャ]をクリックしま す。
- **5** 「その他のデバイス」をダブルクリックし、「QUANTUM ULTRIUM 3 SCSI Sequential Device」をダブルクリックします。
- **6** 「ドライバ」タブを選択し、[ドライバの更新]をクリックします。 「デバイスドライバのアップグレードウィザードの開始」とメッセージが表示され ます。
- **7** [次へ]をクリックします。
- **8** 「デバイスに最適なドライバを検索する」を選択し、[次へ]をクリックし ます。
- **9** 「場所を指定」を選択し、[次へ]をクリックし、コピー元を次のように設 定し、[OK]をクリックします。
	- ・添付のドライバフロッピーを使用する場合(またはダウンロードしたデバイスド ライバをフロッピーに復元した場合)

 $A:YI$  TO3HH

・ServerStart などの CD を使用する場合

[CD-ROM]:\DRIVERS\tape\LTO3HH

「次のデバイスのドライバが検索されました」とメッセージが表示されます。

**10** [次へ]をクリックします。

「デバイスドライバのアップグレードウィザードの完了」とメッセージが表示され ます。

#### **11** [完了]をクリックし、[閉じる]をクリックします。

「テープドライブ」に「Quantum LTO 3 Tape Drive」と表示されます。

**12** サーバを再起動します。

#### 1.4.2 デバイスドライバのインストール(PRIMERGY FT モ デルに搭載の場合)

#### ■注意事項

- ・本製品は、FT1 にのみ搭載可能です。FT2 には搭載できません。
- ・本製品を同時に 2 つ搭載できません。
- ・本製品は FTvirtual Server (業務用 OS) からのみ使用可能です。CoServer (入出力 OS) からは本製品を使用できません。
- ·FT モデルでは、自動システム回復(ASR)セット、システム復旧ディスクを使用した システムの復旧はできません。復旧には、サーバに添付のリカバリ CD を使用してくだ さい。
- ・内蔵 5 インチオプションの取り付けについては、必ず FT モデルの『ユーザーズガイド』 を参照して作業をしてください。

#### ■ Windows Server 2003 の場合

- **1** 本製品を FT1 に搭載します。
- **2** FT1、FT2 の電源を入れ、CoServer を Online モードで起動します。

#### **3** Administrator 権限で CoServer1 にログオンします。

サーバ本体が TX200FT S3 の場合、次の手順で一 度再起動してください。

1. 「スタート」ボタン→「すべてのプログラム」→「Marathon Endurance」→ 「Management Tasks」→「Endurance Configuration」→「Restart」の順にク リックします。

確認のメッセージが表示されます。

2. [OK] をクリックします。

再起動後は、手順 2 から行ってください。 再起動後は、上記手順を行う必要はありません。

- **4** 「スタート」ボタン→「コントロールパネル」→「システム」の順にク リックします。
- **5 「ハードウェア」タブを選択し、[デバイスマネージャ]をクリックしま** す。 デバイスマネージャが起動します。
- **6** 「その他のデバイス」をダブルクリックし、「QUANTUM ULTRIUM 3 SCSI Sequential Device」をダブルクリックします。
- **7** 「ドライバ」タブを選択し、[ドライバの更新]をクリックします。 セットアップウィザードが表示されます。
- **8** 「ソフトウェア検索のため、Windows Update に接続しますか?」と表 示されるので、「いいえ、今回は接続しません」をクリックし、[次へ]を クリックします。

ウィザードに従ってインストールを行ってください。

- **9** インストール方法で「一覧または特定の場所からインストールする」をク リックし、[次へ]をクリックします。
- **10** 検索とインストールのオプションで、「次の場所で最適のドライバを検索 する」を選択して、次のオプションを設定します。
	- ・「リムーバブルメディア(フロッピー、CD-ROM など)を検索」のチェックを外 します。
	- ・「次の場所を含める」にチェックを入れ、デバイスドライバを復元したフォルダ を指定します。
		- ・A ドライブのフロッピーに復元した場合

 $A:YI$  TO3HH

・C ドライブの Temp フォルダに復元した場合

C:¥Temp¥LT03HH

- **11** [次へ]をクリックします。 「ハードウェアの更新ウィザードの完了」とメッセージが表示されます。
- **12** [完了]をクリックして、終了します。 「テープドライブ」配下に「Quantum LTO 3 Tape Drive」と表示されます。
- **13** FT モデルの『ユーザーズガイド』の「内蔵バックアップ装置取り付け後 の操作」の章に従い、FTvirtual Server へのリダイレクト作業を実施し ます。

FTvirtual Server へのリダイレクト作業が完了すると、FTvirtual Server 上の「デバイ スマネージャ」にその他のデバイスとして「QUANTUM ULTRIUM 3 SCSI Sequential Device」が表示されます。

#### **14** FTvirtual Server で手順 4 ~ 12 を繰り返してドライバをインストール 後、FTvirtual Server を再起動します。

## <span id="page-15-0"></span>1.5 Tape Maintenance Advisor について

サーバ本体に「Tape Maintenance Advisor」をインストールすることにより、3 か月ごとの 磁気ヘッドのクリーニングの時期を通知することができます。定期的な磁気ヘッドのク リーニングを行うために、「Tape Maintenance Advisor」を使用されることをお勧めします。

「Tape Maintenance Advisor」については、「付録 [B Tape Maintenance Advisor](#page-42-0) について」(→ [P.43](#page-42-0))を参照してください。

## 1.5.1 インストールモジュールの準備

「Tape Maintenance Advisor」は、Windows 用と Linux 用でモジュールが異なります。使用す る OS に応じたインストールモジュールを準備してください。

#### ■Windows Server 2003 / Windows Server 2003 x64 / Windows 2000 Server の場合

・Tape Maintenance Advisor for Windows

サーバ本体に添付の ServerStart CD-ROM に格納されています。

- モジュール

[CD-ROM]: ¥PROGRAMS¥Japanese¥TmAdvisor

- 操作説明書 (Fujitsu Tape Maintenance Advisor for Windows 操作説明書)

[CD-ROM]:\PROGRAMS\{Japanese\TmAdvisor\TMAdoc

#### $P$ POINT

「Tape Maintenance Advisor」は、弊社のインターネット情報ページ ([http://primeserver.fujitsu.com/primergy](http://primeserver.fujitsu.com/primergy/)/)内に最新版が登録されています。『ダウンロー ド』→『ダウンロード検索』で、サーバの製品名および型名を選択し、カテゴリに「添付 ソフト」を指定して検索してください。

#### ■ Linux v.3 / Linux v.4 / Linux v.4 for EM64T の場合

・Tape Maintenance Advisor for Linux

「Tape Maintenance Advisor for Linux」は、弊社のインターネット情報ページ (<http://primeserver.fujitsu.com/primergy/>)内の『ダウンロード』→『ダウンロード検索』 で、サーバの製品名および型名を選択し、カテゴリに「添付ソフト」を指定して検索 し、ダウンロードしてください。(例:Fujitsu Tape Maintenance Advisor for Linux V3.0) 本ソフトウェアをダウンロードしたときは、 tar.gz 形式になっています。次のコマンド を実行すると復元できますので、あらかじめ適当なフォルダに復元してください(復 元作業は Linux で行ってください。Windows での復元は避けてください)。

tar xvfz ファイル名.tar.gz

復元すると次のようなフォルダ構成になっています。モジュールは、使用する Linux のバージョンによって異なります。

- モジュール

・Linux v.3 の場合

TmAdvisor/forv3/TmAdvisor/TMA

・Linux v.4 / Linux v.4 for EM64T の場合

TmAdvisor/forv4/TmAdvisor/TMA

- 操作説明書 (Fujitsu Tape Maintenance Advisor for Linux 操作説明書)

TmAdvisor/TMAdoc

## 1.5.2 インストール方法

インストール方法は、各操作説明書を参照して行ってください。ここでは、インストール する実行ファイルについて説明します。

#### ■ Tape Maintenance Advisor for Windows

Administrator 権限で、サーバ本体に添付の ServerStart CD-ROM に格納されている次のファ イルを実行してください。

[CD-ROM]: ¥PROGRAMS¥Japanese¥TmAdvisor\Setup.exe

ダウンロードした場合は、readme.txt の内容に従ってインストールしてください。

#### ■ Tape Maintenance Advisor for Linux

使用する Linux のバージョンに応じて、管理者権限で、次のファイルを実行してください。 ・Linux v.3 の場合

TmAdvisor/forv3/TmAdvisor/TMA/Installer.bat

・Linux v.4 / Linux v.4 for EM64T の場合

TmAdvisor/forv4/TmAdvisor/TMA/Installer.bat

## 1.5.3 設定方法

クリーニング時期や通知方法の設定を行います。設定方法の詳細は、各操作説明書を参照 して設定ください。

#### $P$ POINT

▶ 初期設定では、ポップアップメッセージを毎週月曜日の午前 9 時に表示し、イベントログ 通知を行うようになっています。

### 1.5.4 使用方法(概要)

- ・一般オペレータ(または管理者)は、メッセージを受け取ったら、テープ装置のクリー ニング作業を行い、「Tape Maintenance Advisor」に作業を行った旨を伝えます。
- ・管理者は、イベントログなどを監視し、クリーニング作業を忘れていないかチェックし てください。

使用方法の詳細は、各操作説明書を参照してください。

## <span id="page-17-0"></span>1.6 バックアップジョブの設定(自動排出の設定)

バックアップを自動で行う場合は、次の手順に従ってバックアップ後にデータカートリッ ジを自動的に排出するように設定してください(手動でバックアップを行う場合もバック アップ後は、必ずデータカートリッジを取り出してください)。

#### ■ BrightStor ARCserve Backup の場合

- **1** バックアップジョブのオプションのバックアップマネージャで[オプショ ン]ボタンをクリックします。
- 2 「操作」タブの「バックアップ終了後のメディアのイジェクト]を「メ ディアをイジェクトする」に設定します。

#### ■ Windows Backup の場合

バッチファイルなどで、バックアップのコマンドの後に次のコマンドを実行する記述を 追加します。

- 例:rsm refresh /lf"Quantum LTO 3 Tape Drive" $(*)$ rsm eject /lf"Quantum LTO 3 Tape Drive"/astart
	- \*1:指定する名前は、「コンピュータの管理」の「記憶域→リムーバブル記憶域」の 「ライブラリ」(Windows Server 2003 / Windows Server 2003 x64 の場合)または 「物理的な場所」(Windows 2000 Server の場合)で確認してください。

「バッチファイルの例] (Windows Server 2003 の場合)

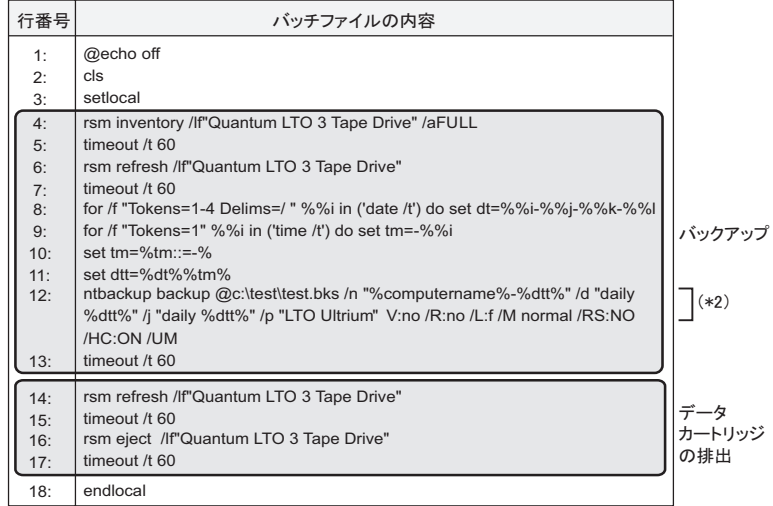

\*2: \test\test.bks は、Windows Backup を起動し、「バックアップ」タブでバック アップする対象にチェックを入れ、「ジョブ」メニューから「選択したジョブの 保存」を選んで作成してください。

Windows Backup のバッチファイルでの使用例は、マイクロソフト技術情報 239892 (http://support.microsoft.com/default.aspx?scid=kb:ja:239892)などを参照してください。 ntbackup, rsm コマンドの使用法は、Windows のヘルプを参照してください(「スタート」 ボタン→「ヘルプとサポート」の順にクリックし、「ntbackup」または「rsm」を検索し てください)。

#### ■ Linux のコマンドで使用する場合

シェルスクリプトなどで、バックアップコマンドの後に次のコマンドを実行する記述を 追加してください(/dev/st0 は、環境に合わせて変更してください)。 mt -f /dev/st0 eject

#### ■ NetVault の場合

NetVault のデバイス管理で、デバイス名を確認します。 ここでは、本製品を「NetVaultSV: 1-0.3.0 (OUANTUM\_ULTRIUM\_3)」として説明しま す。

確認したデバイス名を使用し、NetVault をインストールしたディレクトリ (/usr/ netvault)の scripts/users ディレクトリに、次の内容のシェルスクリプト(ここでは、 tapeeject.sh とします)を作成します(/usr/netvault/scripts/users/tapeeject.sh を作成しま す)。

[tapeeject.sh の例]

/usr/netvault/util/nvdeviceeject -servername NetVaultSV

-devicename "NetVaultSV: 1-0.3.0 (QUANTUM\_ULTRIUM\_3)" -servername:対象となるサーバ本体の名前を指定します(例:NetVaultSV) -devicename: 対象となるドライブ(本製品)の名前を指定します (例: NetVaultSV: 1-0.3.0 (QUANTUM\_ULTRIUM\_3))

バックアップ実行時に、NetVault のバックアップウィンドウで、詳細設定(Advanced Option)タブのポスト・スクリプト(Use Post Script)にチェックを入れ、「users/ tapeeject.sh」を指定してください。

## <span id="page-18-0"></span>1.7 運用の確認

日々のバックアップ運用上の注意事項を、「付録 A [運用チェックシート](#page-39-0) (設置・運用確認 [編\)」\(→](#page-39-0) P.40)にまとめてあります。チェックシートを使用して、運用の確認を行ってく ださい。また、テープ装置全般の注意事項について、本製品に添付の小冊子「テープ装 置、媒体の定期交換とクリーニングで安心バックアップ!」(\*)にまとめてありますので、 併せてご確認ください。

\*:インターネット情報ページ (<http://primeserver.fujitsu.com/primergy/>) 内の「技術情報」 のシステム構築の手引きに最新版を掲載しています。

## <span id="page-19-0"></span>1.8 デバイスドライバおよびバックアップソフト ウェアの設定・注意事項

本章の情報は、2007 年 2 月現在のものです。内容が変わることがありますがご了承くださ い。

#### ■ Windows 用デバイスドライバについて

本製品の Windows 用のデバイスドライバの最新版は、インターネット情報ページ (<http://primeserver.fujitsu.com/primergy/>)内の『ダウンロード』→『ダウンロード検索』で サーバの製品名および型名を選択し、カテゴリに「バックアップ装置」を指定して検索 し、ダウンロードしてください。デバイスドライバは、最新版をご使用されることをお勧 めします。

#### ■バックアップソフトウェアについて

本製品は、次のバックアップソフトウェアで使用できます。

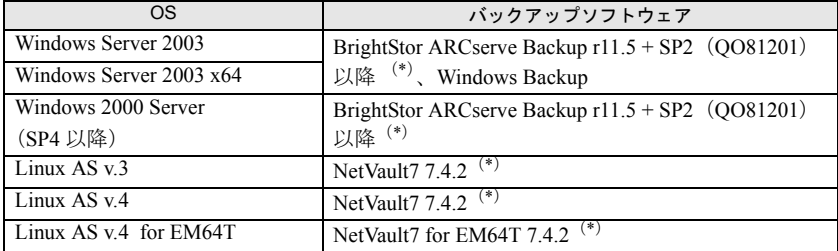

\*:BrightStor ARCserve Backup および NetVault については、次の弊社ソフトウェアガ

イドをご参照ください。

- ・BrightStor ARCserve Backup Windows ソフトウェアガイド(<http://software.fujitsu.com/jp/guide/windows/>)で 「ARCserve」を検索してください
- ・NetVault

Linux ソフトウェアガイド(<http://software.fujitsu.com/jp/guide/linux/>)で 「NetVault」を検索してください

#### ■ BrightStor ARCserve Backup の設定について

- ・BrightStor ARCserve Backup を使用する場合は、デバイスドライバのインストール後に BrightStor ARCserve Backup の「デバイス環境設定」で「デバイスの有効/無効 (RSM 対応)」オプションを選択し、リムーバブル記憶域の管理を無効(チェックを付ける) にしてください。
- ・バックアップジョブの設定時に、本製品が割り当てられているデバイスグループ名を控 えておいてください。修理などで本製品を交換したあとの再設定時に必要です。
- ・BrightStor ARCserve Backup をアンインストールする際は、事前に「デバイス環境設定」 -「デバイスの有効/無効(RSM 対応)」オプションを選択し、リムーバブル記憶域の 管理を有効(チェックを外す)にしてください。

#### ■修理などで本製品を交換したあとの BrightStor ARCserve Backup の 再設定について

BrightStor ARCserve Backup は、修理などで本製品が交換された場合、デバイスグループが 新規に作成される場合があります。本製品の交換後は、次の項目を確認してください。

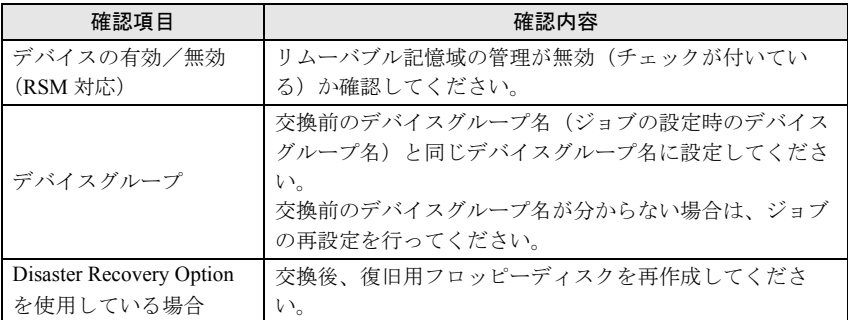

#### ■ASR (Automated System Recovery)に関する注意事項

Windows Server 2003 / Windows Server 2003 x64 には、Windows 自動システム回復機能 (Automated System Recovery、以下 ASR)があります。

この機能には、次の注意事項があります。

・ASR ディスクへのデバイスドライバの追加について 本製品を ASR で使用する場合、ASR ディスクに本製品のデバイスドライバを追加する 必要があります。作成方法については、「付録 C Windows 自動システム回復 (Automated System Recovery[\)について」\(→](#page-46-0) P.47)を参照してください。

#### ■Windows 自動システム回復(ASR)使用時および

### BrightStorARCserve Backup の Disaster Recovery Option 使用時 に、フロッピーディスクドライブ(USB)を使用する場合について

#### ・サーバ起動時のフロッピーディスクドライブ認識に関する注意事項

サーバ起動時にフロッピーディスクが挿入されたフロッピーディスクドライブ(USB) が接続されていない場合は、BIOS がフロッピーディスクドライブ(USB)を認識でき ません。Windows / Linux などのオペレーティングシステムインストール時、Windows の 自動システム回復(ASR)使用時および BrightStor ARCserve Backup の Disaster Recovery Option 使用時は、必ずフロッピーディスクが挿入されたフロッピーディスクドライブ (USB)を接続してからサーバを起動してください。

#### ・フロッピーディスク媒体交換認識に関する注意事項

次のソフトウェアにより、Windows のバックアップデータを使ってシステムリカバリを 使用する際、および Windows の手動インストールの際に、フロッピーディスクの媒体 交換を認識できないため、デバイスドライバなどを正しく読み込めず、システムリカバ リ/インストールが正常に行えないことがあります。

- BrightStor ARCserve Backup r11.x for Windows Disaster Recovery Option. Japanese - Windows Server 2003 自動システム回復機能

画面の手順に従い【Enter】キーを押してもフロッピーディスクドライブ (USB)のフ ロッピーディスクアクセスランプが点灯せず、フロッピーディスクにアクセスできない 場合は、次の操作を行ってください。

- 1. フロッピーディスクを取り出し、2 秒以上待ってから【Enter】キーを数回押しま す。
- 2. フロッピーディスクを取り出し、2 秒以上待ってから【Enter】キーを押します。 フロッピーディスクにアクセスできない場合は、再度上記手順を行ってください。

## <span id="page-22-0"></span>2 各部の名称と働き

この章では、本製品の各部の名称と働きについて説明しています。

## <span id="page-22-1"></span>2.1 フロントパネルおよびコネクタ

#### 2.1.1 本製品前面

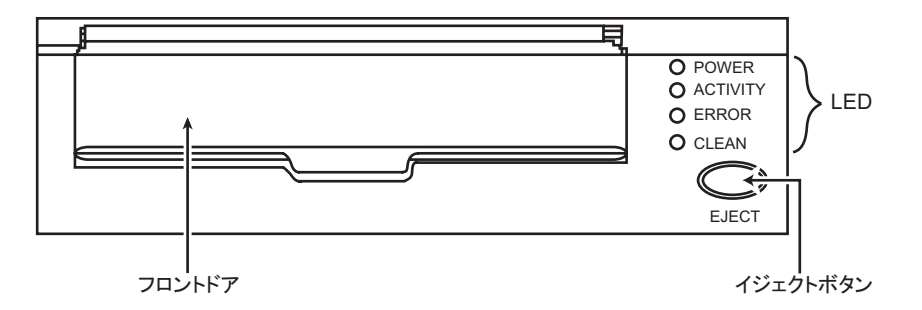

#### ■イジェクトボタン

本製品に入っているデータカートリッジを取り出すときに押します。 →「2.2 [データカートリッジの取り付け/取り外し」\(](#page-25-0)P.26) 本製品が動作中の場合(ACTIVITY LED が点滅し、ロード/アンロードやデータの書き込 み/読み込みを行っている場合)、イジェクトボタンを押さないでください。動作が終わ るまで待ってからイジェクトボタンを押してください。

#### ■フロントドア

データカートリッジを挿入するときは、フロントドアを上に引き上げてください。 →「2.2 [データカートリッジの取り付け/取り外し」\(](#page-25-0)P.26)

#### ■LED

本製品には、次の 4 つの LED があり、電源投入時の自己診断、使用中の状態やエラーな どを示します。

- · POWER LED (緑色)
- · ACTIVITY LED (緑色)
- ・ERROR LED (赤色)
- · CLEAN LED (橙色)

各 LED の状態の主な意味は次のとおりです。詳しくは、「7 [トラブルシューティング」の](#page-34-0) 「■ LED [の表示によるトラブルシューティング」\(→](#page-34-1) P.35)の表を参照してください。

点滅は 1 秒に 1 回、高速点滅は 1 秒に 4 回点滅します。

以下の表での記号は、次の状態を意味します。

●:消灯、〇:点灯、◎:点滅(1秒に1回)、☆:高速点滅(1秒に4回)

・POWER LED の表示について

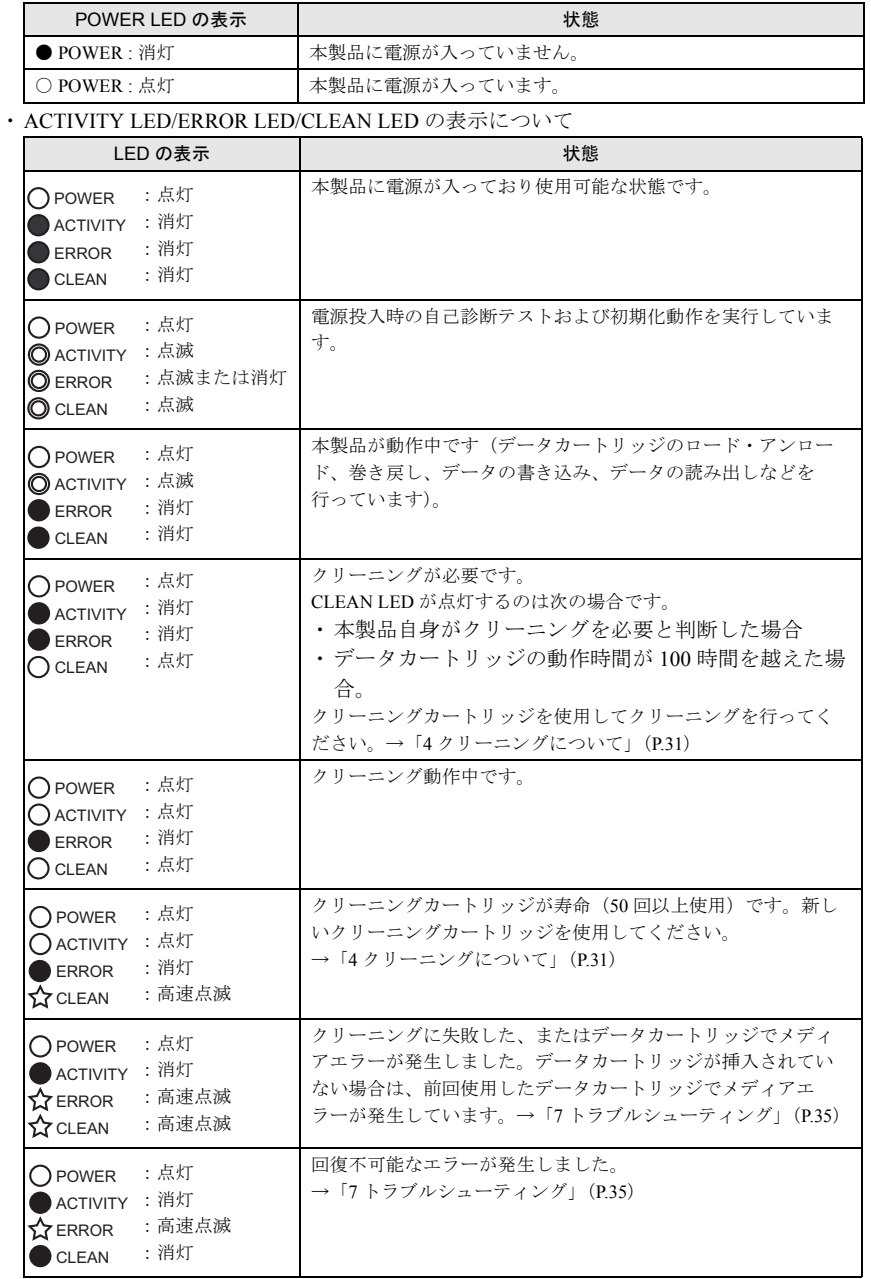

#### $P$ POINT

▶ CLEAN LED が点灯すると、正しくクリーニングが完了するまで消灯しません(電源をオ ン/オフしても消灯しません)。CLEAN LED が点灯した場合は、クリーニングカート リッジを使用してクリーニングを行ってください。

#### 2.1.2 本装置背面

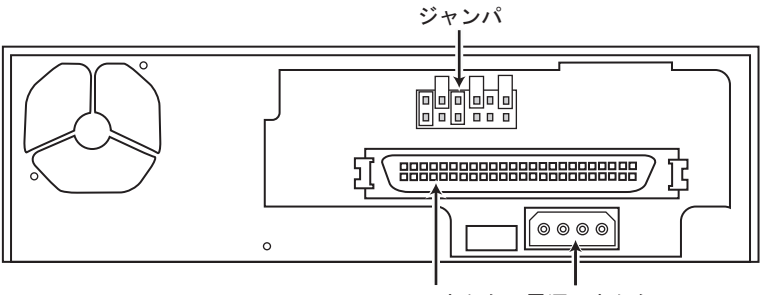

SCSIコネクタ 電源コネクタ

#### ■ジャンパ

SCSI-ID 番号を設定します。 → 「12[ジャンパの設定について」\(](#page-9-0)P10)

#### ■SCSI コネクタ

本製品用の SCSI ケーブルを接続してください。 → 「1.3 サーバ本体への搭載・接続」 (P.11)

#### ■電源コネクタ

サーバ本体の内蔵オプション用の電源ケーブルを接続してください。 → 「1.3 サーバ本体への搭載・接続」 (P.11)

Download from Www.Somanuals.com. All Manuals Search And Download. の名称と働き **25** 

## <span id="page-25-0"></span>2.2 データカートリッジの取り付け/取り外し

データカートリッジは、「3 [データカートリッジについて」\(→](#page-27-0) P.28)を参照して正しく取 り扱ってください。

#### ■セット方法

データカートリッジは矢印が付いている面を上に向け、ラベル貼り付け面が手前になるよ うにし、本製品のフロントドアを上に押し上げ、ゆっくりと挿入してください。止まるま で挿入すると、自動的にロードが開始されます。

#### 修重要

- 本製品およびデータカートリッジの損傷を避けるため、次のことに注意してくださ い。
	- ・力を加えすぎないでください。
	- ・データカートリッジを正しい方向、正しい位置にまっすぐ挿入してください。

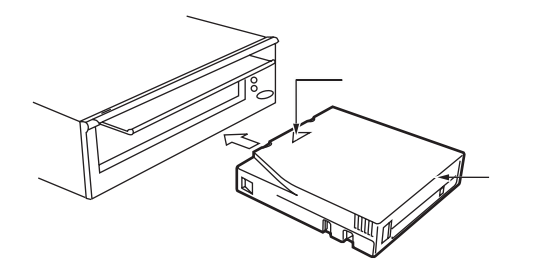

#### $P$  POINT

` データカートリッジをセットした直後にバックアップまたはリストアなどの操作を行う場 合、データカートリッジのロードが完了してから(ACTIVITY LED の点滅が終わり消灯し てから)行ってください。

#### ■取り出し方法

ACTIVITY LED が消灯していることを確認し、イジェクトボタンを押します。 取り出したデータカートリッジは、ケースに入れて保管してください。

#### 修重要

` データカートリッジが出てくるときに指で押さえたり、押し込んだりしないでくだ さい。またデータカートリッジが完全にイジェクトされる前にデータカートリッジ を引き抜いたりしないでください。本製品が故障する原因となります。

#### $P$ POINT

- ▶ 取り出しは、本製品がデータカートリッジを動かしていないとき(ACTIVITY LED が消え ている状態)に行ってください。
- ▶ バックアップソフトウェアによっては、イジェクトボタンによるデータカートリッジの取 り出しをできないようにしていることがあります(NetVault など)。この場合、イジェク トボタンを押してもデータカートリッジが排出されません。バックアップソフトウェアか らの操作でデータカートリッジを取り出してください。
- ▶ 本製品の電源が入っていない状態で、データカートリッジのセット/取り出しはできませ ん。

## <span id="page-27-0"></span>3 データカートリッジについて

この章では、本製品で使用できるデータカートリッジについて説明しています。

## <span id="page-27-1"></span>3.1 使用できるデータカートリッジ

本製品には、次の富士通純正品を使用されることをお勧めします。サプライ品について は、「5 [サプライ品」\(→](#page-32-0) P.33)を参照してください。

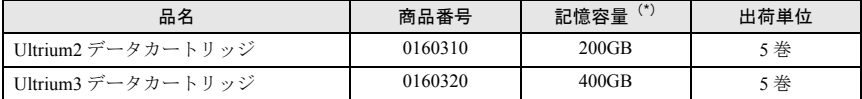

\*:データ圧縮機能を使わない場合の値。記憶容量は、1GB=1000 × 1000 × 1000byte 換算です(な お、本製品では Ultrium1 データカートリッジは読み込みのみ可能です)。

データカートリッジの消耗によるバックアップ失敗を防止するため、次のどちらか早い方 を目安にデータカートリッジを交換してください。

データカートリッジの交換周期(どちらか早いほう)

- ・使用期間で1年
- ・使用回数で 1000 回

データカートリッジの寿命は、本製品の設置環境(温度、湿度、塵埃など)や動作状況に より大きく変化します。

#### 修重要

▶ データカートリッジは消耗品です。消耗したデータカートリッジは、磁気テープ表 面の損傷、磁気ヘッド汚れの増加、メディアエラー多発など不具合の原因となりま す。

## <span id="page-27-2"></span>3.2 データカートリッジの取り扱い

本製品で使用するデータカートリッジの取り扱い方法および注意事項について説明しま す。

データカートリッジを取り扱うときは、次の事項をお守りください。

- ・データカートリッジは、清潔に保ってください。
- ・データカートリッジは、使用前に以下の確認を行ってください。
	- データカートリッジの割れや破損のないこと
	- ラベルが貼られている場合、正しい位置に貼られていること
	- →「3.2.1 [データカートリッジラベルのセット」\(](#page-28-0)P.29)
	- リーダーピンが正しく固定されていること
		- →「3.2.4 [データカートリッジのリーダーピンの状態確認」\(](#page-29-0)P.30)
- ・壊れたデータカートリッジを、本製品に絶対に入れないでください。
- ・データカートリッジを開いて磁気テープ部分を取り出したりしないでください。
- ・磁気テープ部分を直接手で触らないでください。
- ・データカートリッジを、直射日光の当たる場所や湿気のある場所に放置しないでくださ い。
- •データカートリッジを磁界のある場所(ディスプレイやスピーカーの近くなど)に放置 しないでください。
- ・落下などにより強い衝撃が加わったデータカートリッジは、使わないでください。

## <span id="page-28-0"></span>3.2.1 データカートリッジラベルのセット

データカートリッジには、データカートリッジに貼り付けるためのラベルが添付されてい ます。ラベルは、次の図に示す位置に貼ってください。ラベルには使用開始日を記入し、 使用期限が分かるようにしてください。

#### 修重要

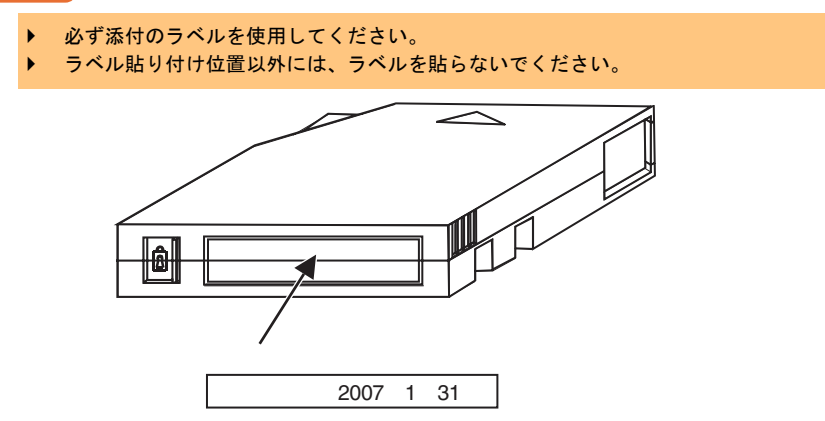

## 3.2.2 データの書き込み保護

データカートリッジを書き込み禁止にする場合は、ライトプロテクトスイッチを右側にス ライドしてください。

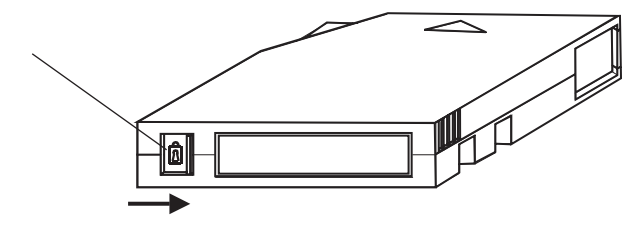

## 3.2.3 データカートリッジの保管

データカートリッジを保管するときは、次の注意事項に従ってください。

- ・保管する場所は清潔にし、使用条件を守ってください。
- ・データカートリッジは、24 時間以上使用環境に置いて、環境に慣らしてください。
- ・データが記録されたデータカートリッジを長期保管する場合は、データカートリッジの プラスチック容器に入れて、次に示す保管環境の温度、湿度条件を守って保管してくだ さい。

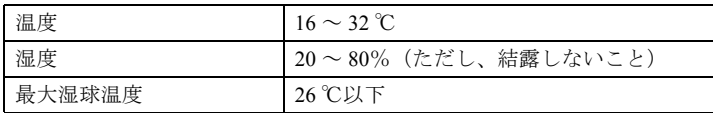

### <span id="page-29-0"></span>3.2.4 データカートリッジのリーダーピンの状態確認

ご使用前に、データカートリッジのリーダーピン(磁気テープ先頭に取り付けられたピ ン)の状態を確認してください。

注意

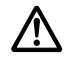

・ リーダーピンが外れている、変形している、または衝撃が加わったなどの異常 なデータカートリッジを使用すると本製品が故障しますので、絶対に使用しな いでください。

#### 修重要

- ▶ カートリッジ・ドアをスライドして、リーダーピンが正しく固定されていることを 確認してください。
- ▶ リーダーピン、磁気テープには絶対に触らないでください。また、ほこりなどが データカートリッジ内部に入らないように注意してください。

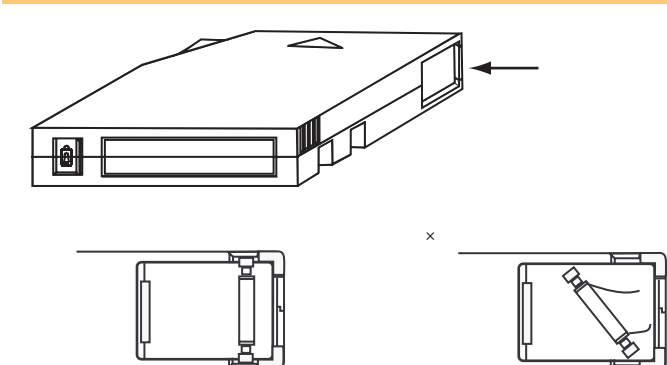

# <span id="page-30-0"></span>4 クリーニングについて

#### この章では、本製品のクリーニングについて説明しています。

本製品にクリーニングカートリッジを挿入すると、自動的に磁気ヘッドのクリーニングが 行われます。クリーニングは、約 2 ~ 4 分かかります。クリーニング動作が完了すると、 クリーニングカートリッジは排出されます。

#### $P$ POINT

本製品は、データの書き込みや読み取りに磁気ヘッドを使用しています。磁気ヘッドがほ こりやゴミで汚れていると、データの書き込みや読み取りが正常に行われません。 また、データカートリッジの寿命が短くなる、磁気テープ表面に傷が付き使用できなくな るなどの不具合が発生します。このようなことを未然に防ぐために、クリーニングカート リッジで清掃してください。

## <span id="page-30-1"></span>4.1 使用できるクリーニングカートリッジ

本製品には次のクリーニングカートリッジをお使いください。サプライ品については、 「5 [サプライ品」\(→](#page-32-0) P.33)を参照してください。

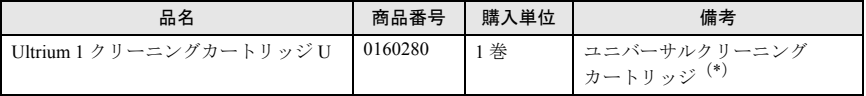

\*:本製品では、Ultrium1 クリーニングカートリッジ(商品番号:0160290)は使用できません。

#### $P$ POINT

- ▶ CLEAN LED が点灯している場合、クリーニングが必要です。クリーニングカートリッジ を挿入し、クリーニングを行ってください。
- ▶ クリーニングカートリッジは、50 回まで使用できます。使用回数が 50 回に満たない場合で も、購入後 5 年以上経過したクリーニングカートリッジは、新しいクリーニングカート リッジと交換してください。
- ▶ クリーニングカートリッジをセットしても、自動的に排出されず、CLEAN LED が高速点 滅する場合は、新しいクリーニングカートリッジと交換してください。

#### <span id="page-31-0"></span>■クリーニングカートリッジの使用回数の管理

クリーニングカートリッジには寿命があり、使用可能回数は 50 回です。クリーニング媒 体に添付されているラベルなどを活用して、使用回数を管理してください。 寿命が過ぎたクリーニングカートリッジを使用した場合、CLEAN LED が高速点滅し、ク リーニングカートリッジは排出されません。このときクリーニングは行われませんので、 新しいクリーニングカートリッジに交換して、再度磁気ヘッドのクリーニングを行ってく ださい。

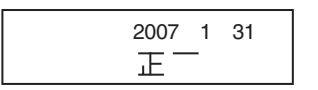

■磁気ヘッドのクリーニングの実施時期

磁気ヘッドのクリーニングは、次の場合に行ってください。

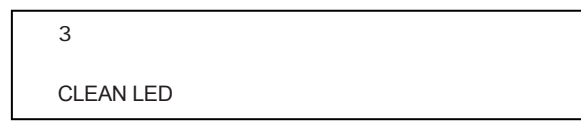

・定期クリーニング 磁気ヘッドへの汚れの堆積の予防処置として定期的なヘッドクリーニング(3か月に1 回程度)をお勧めします。本製品をまったく使用していない場合でも、動作確認を兼ね て定期的なクリーニングをお勧めします。

・ヘッドクリーニング要求 本製品は、次の場合にヘッドクリーニング要求状態 (CLEAN LED が点灯) となること があります。

クリーニング要求状態になった場合、クリーニングカートリッジを挿入してクリーニン グを行ってください。

- 突発的に磁気ヘッドにゴミが付いた場合 クリーニング実施後、設置環境の再確認をお願いします。 → 「1.1 [設置環境の確認」\(](#page-8-0)P.9)
- データカートリッジ内の磁気テープが傷んでいる場合 クリーニング実施後、新しいデータカートリッジと交換してください。
- 一定時間(100時間)、バックアップ/リストアなどの動作を行った場合

#### <span id="page-32-0"></span>本製品のサプライ品について説明します。

サプライ品には次のものがあり、富士通純正品を使用されることをお勧めします。

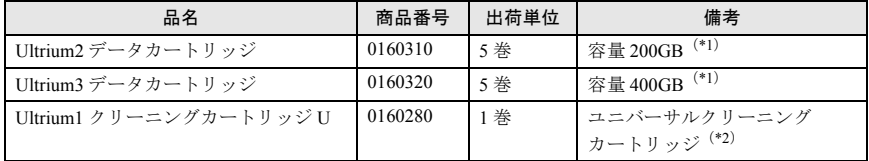

\*1:データ圧縮機能を使わない場合の値です。記憶容量は、1GB=1000 × 1000 × 1000byte 換算です。 \*2:本製品では、Ultrium1 クリーニングカートリッジ(商品番号:0160290)は使用できません。

富士通サプライ品は、富士通コワーコ株式会社の取り扱い品です。

問い合せ先:富士通コワーコ株式会社

お客様総合センター:0120-505-279 月~金 9:00 ~ 17:30(土、日、祝日、年末年始除く) <http://jp.fujitsu.com/group/coworco>

また、データカートリッジの取り扱いについては、上記ホームページ内の『サプライ商 品』→『データメディア』→『LTO テープ』の『LTO Ultrium カートリッジテープ説明書』 も参照してください。

## <span id="page-33-0"></span>6 バックアップ運用上の注意

この章では、本製品のバックアップ運用上の注意事項について説明しています。

#### ■バックアップ後のデータカートリッジの排出について

データカートリッジを本製品内に入れたままにしないでください。データカートリッジは 使用する時間に応じて消耗しますので、寿命が短くなります。また、データカートリッジ は本製品内では磁気記録面が露出しており、この状態が長く続くと浮遊塵埃の影響を受け やすくなります。バックアップ運用直前にデータカートリッジを入れ、バックアップ運用 が終了したらすぐにデータカートリッジを取り出してください。

#### ■データの圧縮率について

本製品には、ハードウェアによるデータの圧縮機能があります。

データの圧縮率は、目安として 2 倍程度としておりますが、データの内容により圧縮率は 変化します。ソフトウェアにより圧縮処理されたデータでは、本製品による圧縮効果は期 待できません。

また、バックアップソフトウェアによってはデータ転送前にソフトウェアによりデータを 圧縮する機能がありますが、本製品のハードウェアによるデータ圧縮機能を有効にしてい る場合は、ソフトウェアによるデータ圧縮を行わないでください。

#### ■バックアップ性能/容量について

次の要因により、バックアップ性能および 1 巻あたりに記録できるバックアップ容量が変 化します。

- ・ご使用されるデータカートリッジの記録面の状態(消耗、汚れなど)
- ・本製品の磁気ヘッドの汚れ状態
- ・データの圧縮率
- ・サーバの負荷状況

#### ■システム構築時の留意事項

同一データカートリッジ 1 巻によるバックアップ運用では、バックアップに失敗した場 合、全データが失われる危険があります。また、バックアップしたデータカセットの磁気 テープが傷つくなどした場合にデータが復元できなくなります。複数のデータカートリッ ジによるバックアップ運用を行うことにより、トラブル発生時の被害を最小限にできま す。

例)曜日ごとのデータカートリッジを準備しバックアップ運用する。

# <span id="page-34-0"></span>7 トラブルシューティング

#### <span id="page-34-1"></span>■LED の表示によるトラブルシューティング

 LED の表示の意味と対処方法を次の表に示します。問題がある場合は次の表の対処方法 に従ってください。本対処方法で回復しない場合は、修理相談窓口にご連絡ください。 LED の表示は、●:消灯、○:点灯、◎:点滅(1 秒に 1 回)、☆:高速点滅(1 秒に 4 回)を意味します。

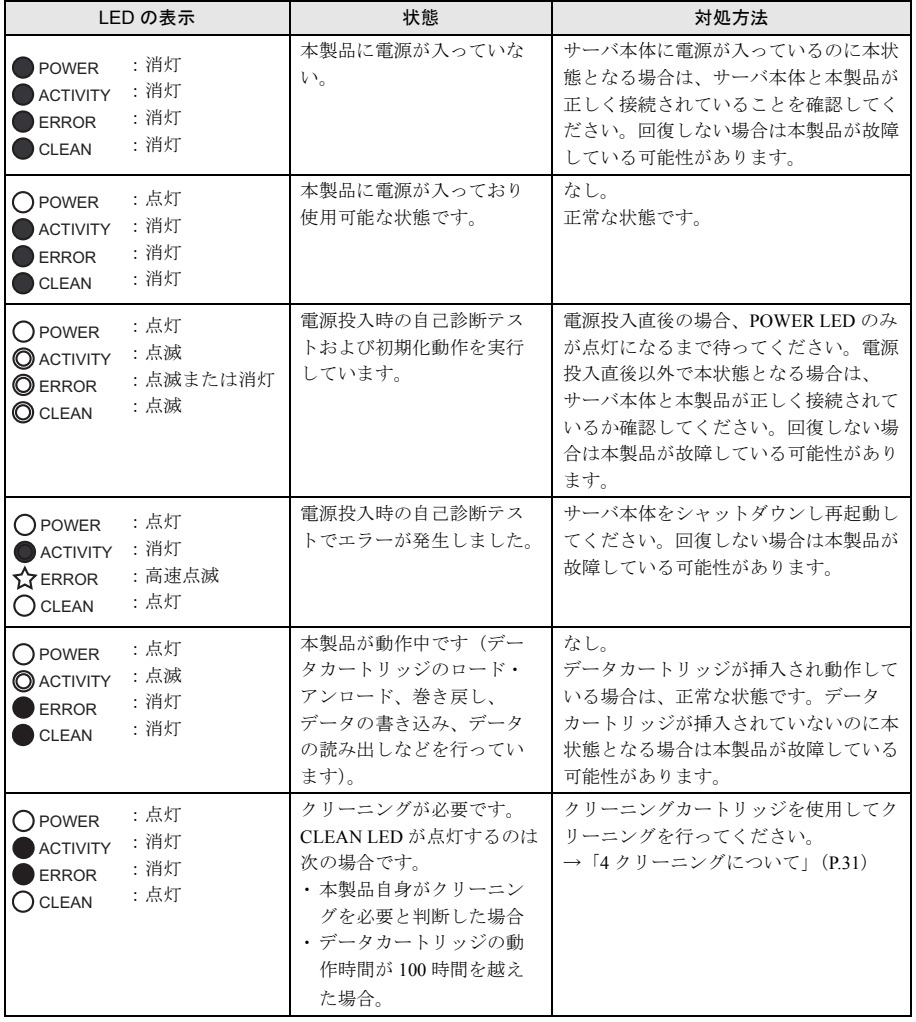

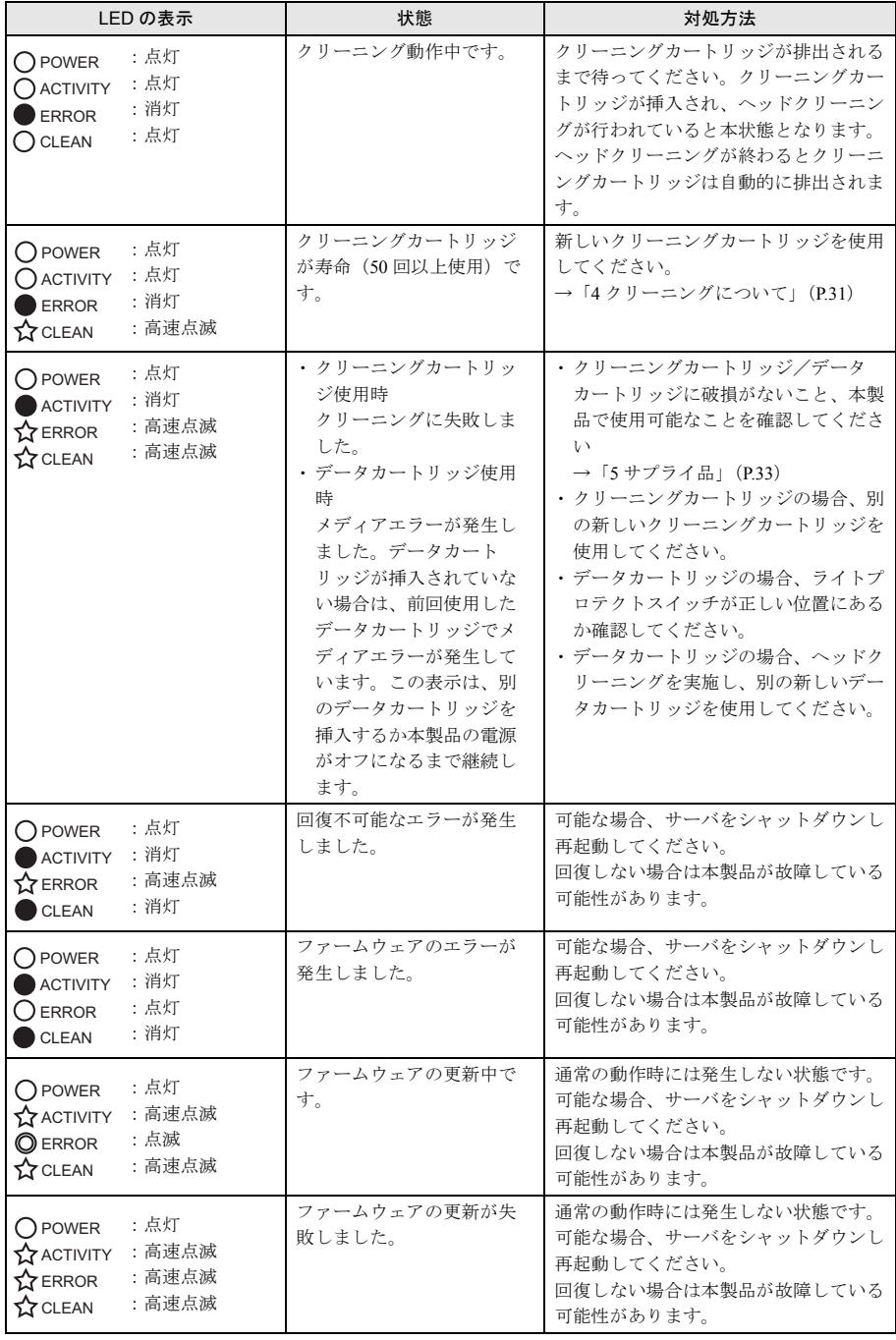
### ■動作状況によるトラブルシューティング

本製品を使用していて、正常に動作しない場合の対処方法について説明します。 本対処方法で回復しない場合は、修理相談窓口にご連絡ください。 LED の状態については、「2.1 [フロントパネルおよびコネクタ」\(→](#page-22-0) P.23) を参照してくだ さい。

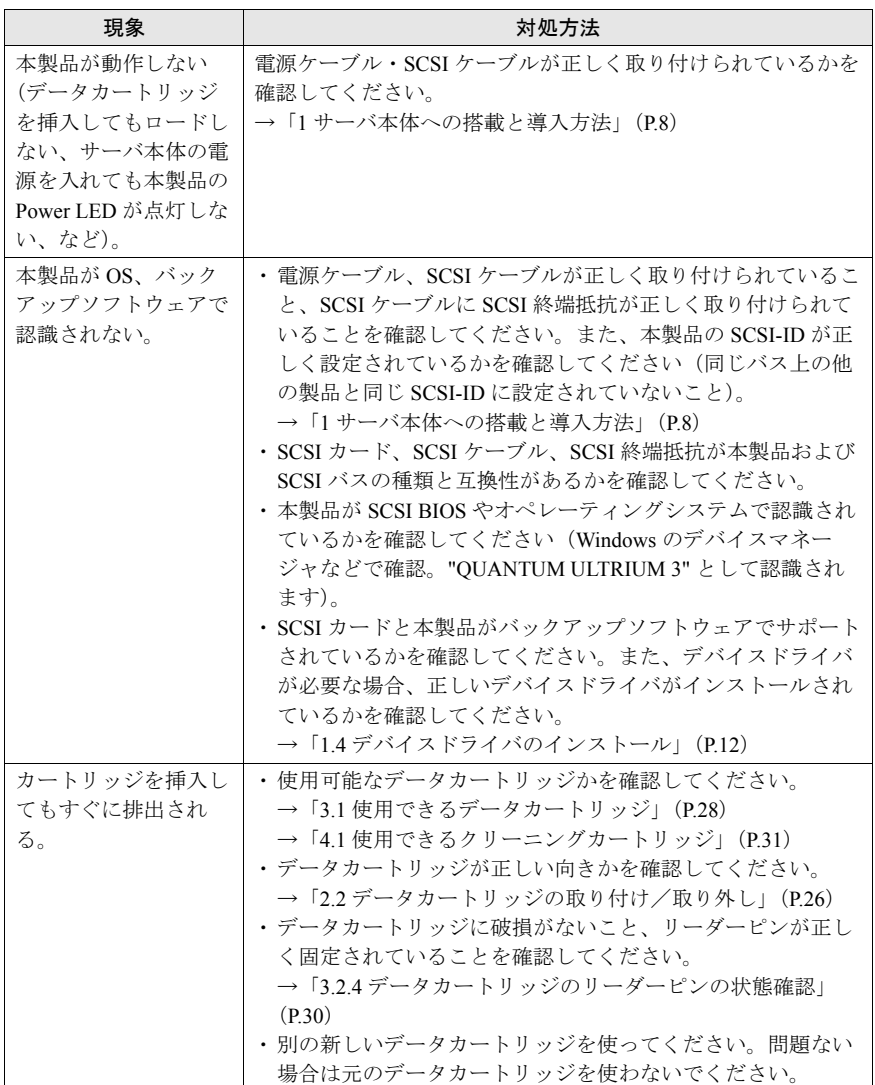

**J**

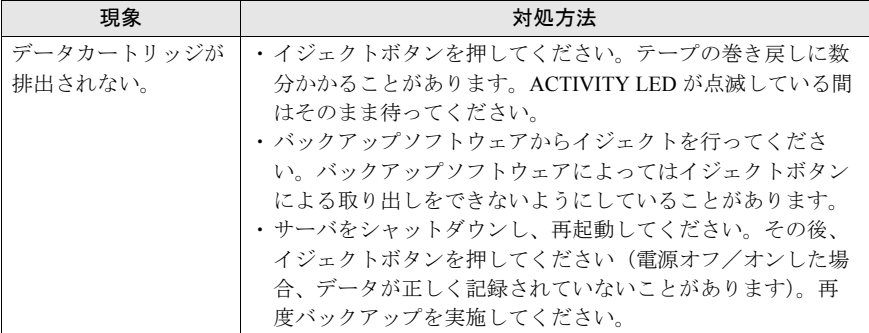

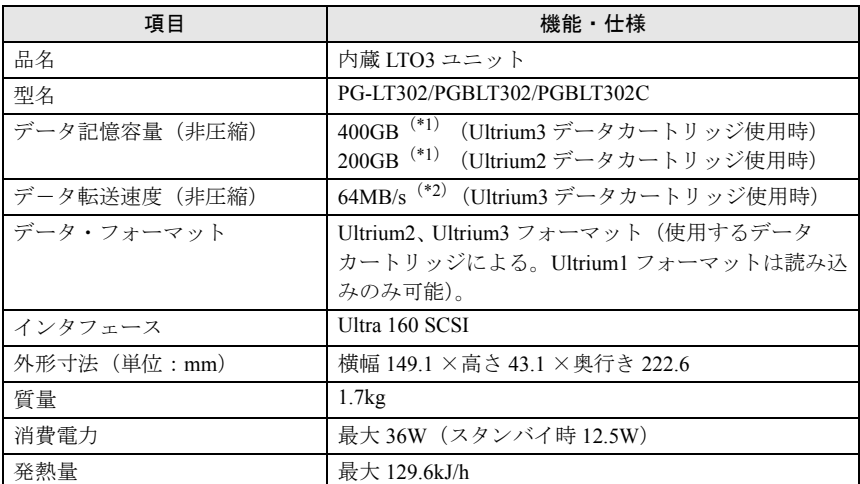

この章では、本製品の仕様と設置環境を示しています。

\*1:1GB=1000 × 1000 × 1000byte 換算

\*2:1MB=1024 × 1024byte 換算

設置環境条件を次に示します。

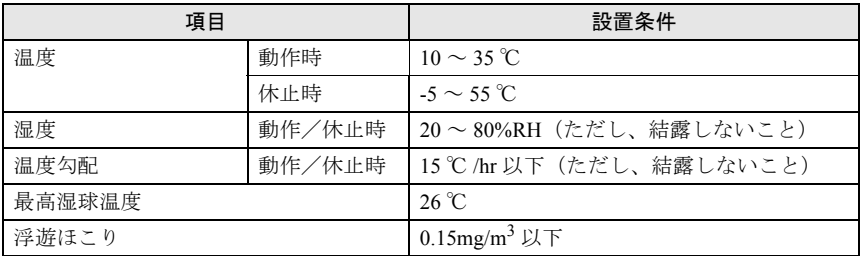

設置環境については、「1.1 [設置環境の確認」\(→](#page-8-0) P.9) も併せて参照してください。

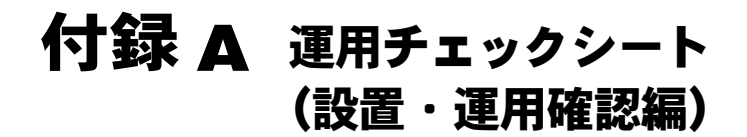

本製品は精密機器であり、日々の運用(クリーニング運用・データカートリッジ管理・設 置環境など)を誤るとバックアップ失敗などのトラブルが発生します。 トラブル防止のため、次の「運用チェックシート」を活用していただき、バックアップ運 用にお役立てください。各作業内容は、弊社の推奨運用になります。

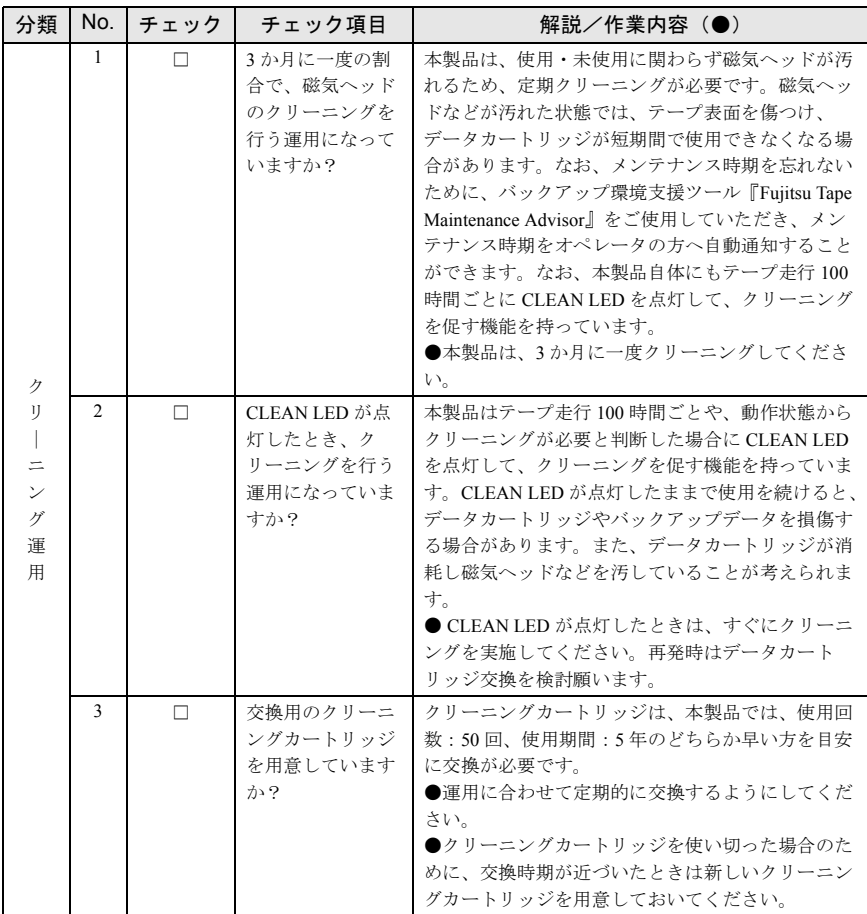

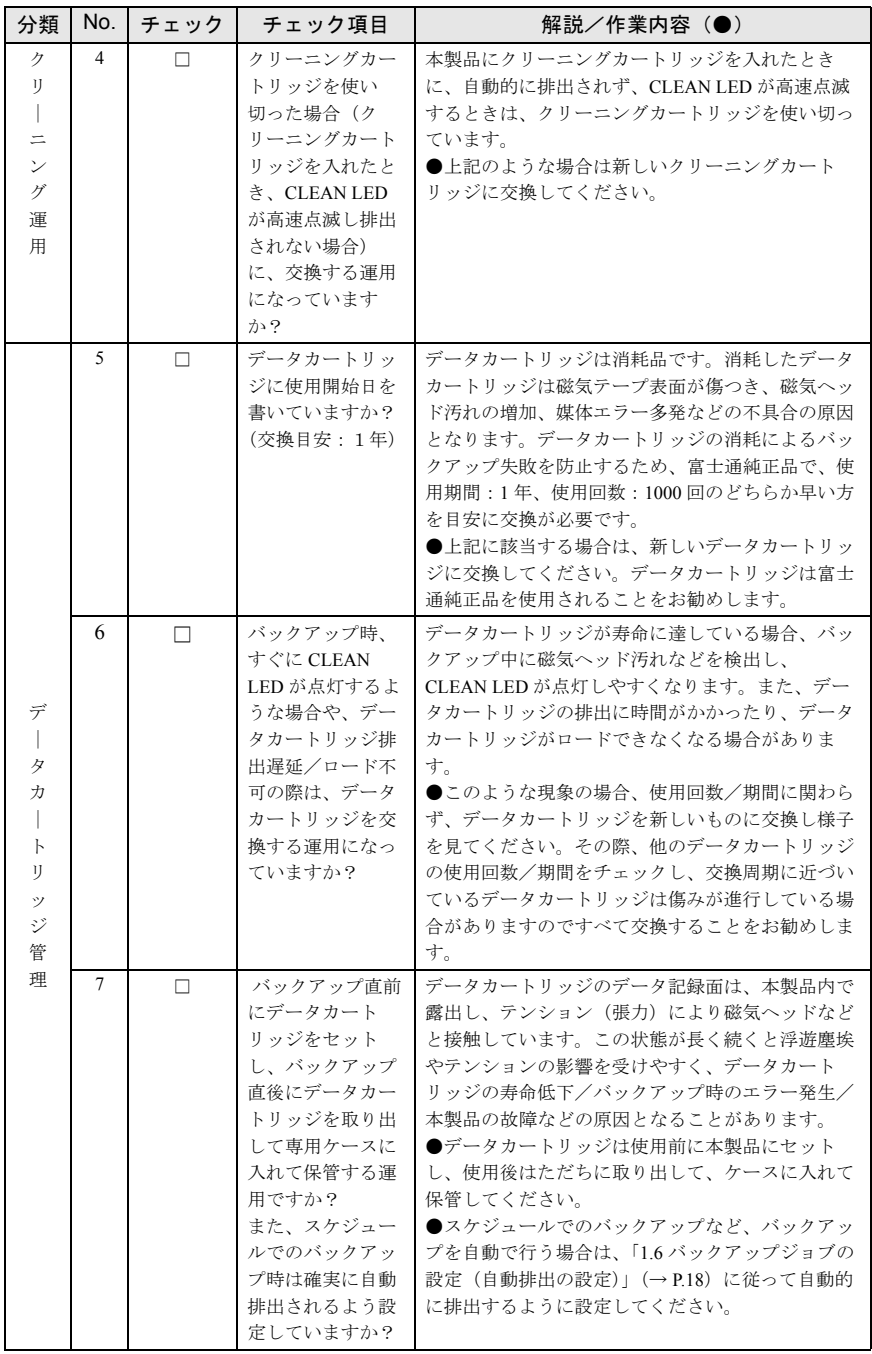

**J**

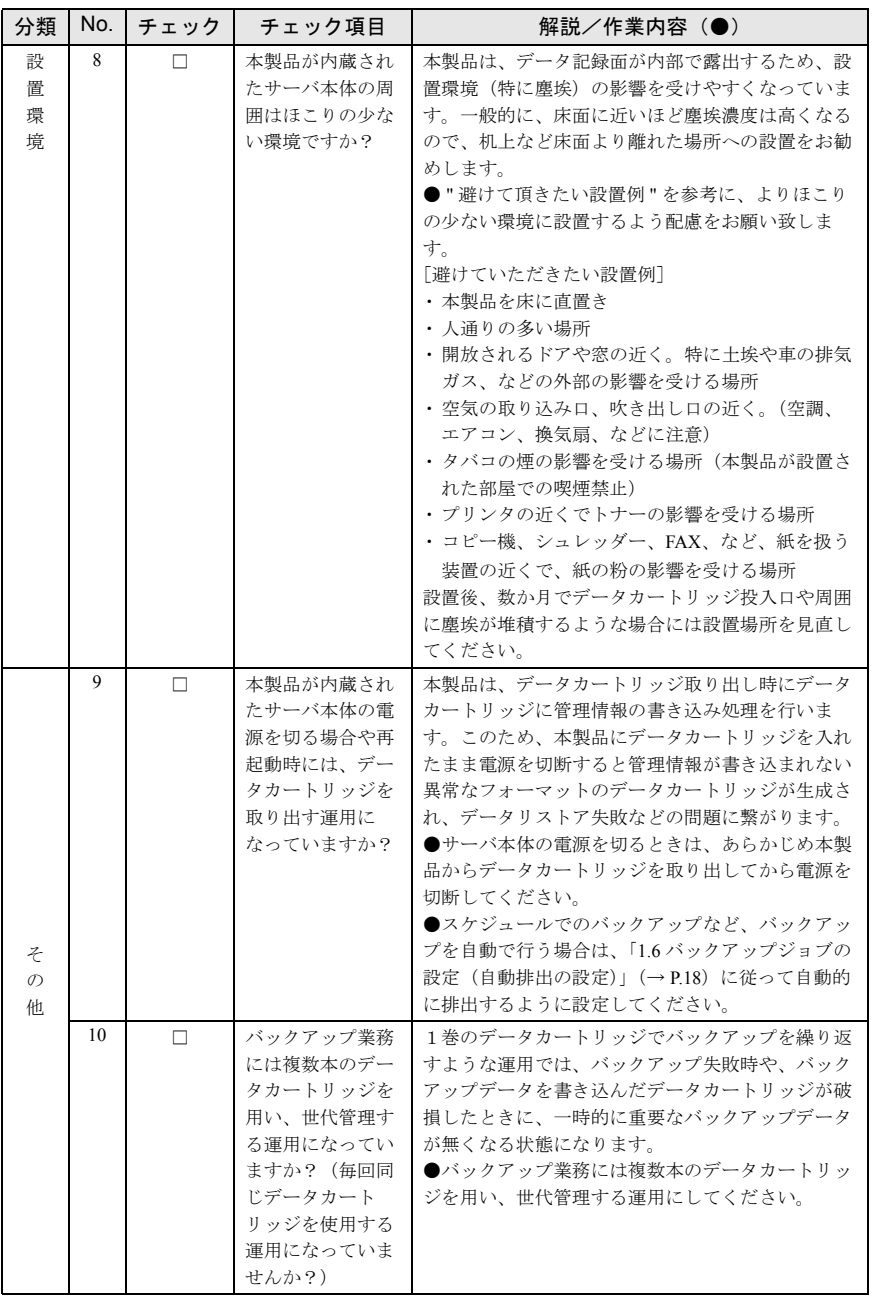

# 付録 B Tape Maintenance Advisor について

## B.1 はじめに

最近では、テープ装置をデータのバックアップのために使用されるお客様も非常に増えて きています。テープ装置はハードディスクなどと異なり、定期的なメディアの交換やバッ クアップ装置のクリーニングなどメンテナンスが必要な装置です。このことが認識されな いまま使用され、「バックアップ作業が失敗する」「いざという時にデータが復元できな い」といったトラブルが生じる事例が散見されます。

そこで、弊社では、このようなトラブルを起こさないために、サーバ本体に接続されてい るテープ装置のメンテナンス時期をオペレータに通知する Fujitsu Tape Maintenance Advisor (以降「Tape Maintenance Advisor」と表記します)(\*) を提供いたします。

\* :本ソフトウェアは、「Tape Maintenance Checker」の後継製品です。

## B.2 Tape Maintenance Advisor 導入のメリット

### B.2.1 提供する主な機能

- ・PRIMERGY に接続しているテープ装置の決められたメンテナンス時期に、オペレータ の端末(Windows)に Messenger 通知し、メンテナンス作業を促します。
- ・オペレータがメンテナンス作業を実施しない場合には、翌日もメンテナンスを促す Messenger が通知されます。
- ・オペレータが一週間以上メンテナンス作業を実施しない場合には、Messenger 通知とと もに、イベントログに「警告」のログを残します。

以上の機能により、システム管理者は当該サーバのイベントログ監視を行うだけで、テー プ装置のクリーニング運用の実態を把握することができます(弊社ソフトウェア:System Walker などを併用すると効果的です)。

**J**

## B.2.2 メリット

| 分類             | 導入前                                                                                                    | 導入後                                                                                     |
|----------------|----------------------------------------------------------------------------------------------------|-----------------------------------------------------------------------------------------|
| 現地のオペ<br>レータは? | ・テープ装置の定期的なクリーニ<br>ング作業を行っていない。                                                                                         | ・あらかじめ設定された周期で、<br>クリーニングを促すメッセージ<br>がポップアップするので、ク<br>リーニング作業を忘れない。                     |
|                | ・週に一度、クリーニングをする<br>ことになっているが忘れてしま<br>い、クリーニングしなくなって<br>しまう。                                                             | ・クリーニング作業を怠ると翌日<br>もメッセージが通知される。                                                        |
| システム管理<br>者は?  | ・現地のオペレータがクリーニン<br>グ運用を実施しているかを把握<br>できない。<br>・システム管理者が、定期的なク<br>リーニングの必要性を理解して<br>いない。                                 | クリーニングしていないと当該<br>サーバのイベントログに残るの<br>で、イベントログを監視すれば、<br>現地オペレータのクリーニング作<br>業の実施具合が把握できる。 |
| バックアップ<br>業務は? | テープ装置の磁気ヘッド周囲に塵<br>埃が堆積<br>結果として<br>・バックアップ業務がたびたび失<br>敗する。<br>・バックアップしたデータカート<br>リッジを傷つけてしまい、デー<br>タの復元ができない事象も発<br>生。 | テープ装置はメンテナンスされた<br>状態<br>結果として<br>・バックアップ業務の安定度が向<br>上する。                               |

本ソフトウェアを導入すると、次のような利点があります。

## B.3 製品概要

#### ■製品名

使用する OS に応じて、2 つの製品があります。

- ・Fujitsu Tape Maintenance Advisor for Windows
- ・Fujitsu Tape Maintenance Advisor for Linux

#### ■動作環境

- ・OS
	- Windows の場合
		- Windows 2000 Server (Service Pack 4 以降)
		- Windows Server 2003 / Windows Server 2003  $x64^{(*)}$ 
			- \*: Windows Server 2003, Enterprise Edition for Itanium-Based Systems では動作しませ ん。
	- Linux の場合
		- ・Linux v.3
		- ・Linux v.4 / Linux v.4 for EM64T
- ・動作ハードウェア

```
PRIMERGY シリーズ
```
・対応サーバ

Tape Maintenance Advisor が使用可能なサーバの場合、インターネット情報ページ (<http://primeserver.fujitsu.com/primergy/>)内の『ダウンロード』→『ダウンロード検索』 で、サーバの製品名および型名を選択し、カテゴリに「添付ソフト」を指定して検索す ると、Tape Maintenance Advisor が検索結果に出てきます。検索結果に出てこない場合 は、そのサーバ/ OS では Tape Maintenance Advisor の動作がサポートされていません。

- ・メモリ使用量
- 5MB 以下
- ・CPU 使用率

1%以下

#### 修重要

- **Windows では、本ソフトウェアはサービスを1つ使用します。**
- ` Linux では、X-Window(GNOME)が導入され、ログインされている必要がありま す。

#### ■主な機能

- ・メンテナンス時期の通知
	- 接続されているテープ装置のメンテナンス時期を通知します。
	- テープ装置が複数接続されている場合でも、それぞれの装置ごとに通知できます。
	- テープ装置があらたに接続された場合も自動的に認識して通知します。
- ・通知方法の設定

テープ装置ごとにメンテナンスの通知周期と通知方法を設定できます。設定可能な通知 周期と通知方法は、次のとおりです。

- 通知周期

**J**

- ・日単位
- ・週単位
- ・月単位(日付での設定と曜日での設定のいずれかを選択可)
- 通知方法
	- ・ポップアップメッセージ
	- ・アイコン(タスクトレイ)
	- ・イベントログ
	- ・他の端末へのメッセージ
- ログの記録

Tape Maintenance Advisor の起動から終了までのイベント発生履歴を記録します。主な 記録イベントは、次の通りです。

- ・テープ装置の検出
- ・メンテナンス時期の通知
- ・通知に対する確認操作の実施操作
- ・発生したエラーの情報
- 特長
	- ・本ソフトウェアはテープ装置に対してアクセスしないため、バックアップソフト ウェアなど他のソフトウェアとの競合を気にする必要がありません。
	- ・ Windows Messenger の機能を使用して、離れた端末へメッセージ送信が可能です。

#### ■配付形式

サーバ本体に添付の ServerStart CD-ROM 内に収録されている場合があります。

最新版は、次の手順でダウンロードしてください。インターネット情報ページ

([http://primeserver.fujitsu.com/primergy/](http://primeserver.fujitsu.com/primergy)) 内の『ダウンロード』→『ダウンロード検索』で お使いのサーバの製品名を選択し、カテゴリに「添付ソフト」を指定して、検索してくだ さい。

同時にダウンロードされるソフトウェアの操作説明書をよくご覧になり使用してくださ い。

# 付録 C Windows 自動システム回復 (Automated System Recovery)について

## C.1 Windows 自動システム回復ディスクについて

Windows Server 2003 / Windows Server 2003 x64 において、Windows 自動システム回復機能 (Automated System Recovery、以降 ASR)を使用するためには、Windows 自動システム回復 ディスク(Windows 自動システム回復機能用にシステムデータをバックアップした際に作 成したフロッピーディスク)に、本製品のデバイスドライバを追加しておく必要がありま す。

ここでは、Windows 自動システム回復ディスク(以降、ASR フロッピーディスク)に本製 品のデバイスドライバを追加する方法を説明します。

### $P$ POINT

- 以降の作業は隠しファイル・フォルダも含めたすべてのファイル・フォルダが表示されて いる必要があります。また、ファイルの拡張子が表示される設定で行ってください。
- **1** 本製品に添付のドライバフロッピーディスク(またはダウンロードしたデ バイスドライバ)の全ファイルを作業用のフォルダ(ドライバ格納フォル ダ)にコピーします。
- **2** 各 OS に応じて、次の 3 つのファイルを ASR フロッピーディスクにコ ピーします。

#### $P$ POINT

- ▶ フォルダはコピーしないでください。
- ・Windows Server 2003 の場合
	- ・ドライバ格納フォルダ ¥LT03HH¥qltowin.inf
	- ・ドライバ格納フォルダ \LTO3HH\qltowin.cat
	- ・ドライバ格納フォルダ ¥I T03HH¥i386¥altowin.sys
- ・Windows Server 2003 x64 の場合
	- ・ドライバ格納フォルダ \LTO3HH\qltowin.inf
	- ・ドライバ格納フォルダ ¥LT03HH¥altowin.cat
	- ・ドライバ格納フォルダ \LTO3HH\amd64\qltowin.sys

**J**

#### **3** ASR フロッピーディスク内の asr.sif ファイルに次の記述を追加します。

ノートパッド(メモ帳)などで、次の 4 行([INSTALLFILES]を含む)を asr.sif ファイル の "DISKS.GPT" セクションの下に追加してください。

 $[$  INSTALLFILES]

1=1,"ASR","%FLOPPY%","qltowin.sys","%TEMP%\qltowin.sys","Quantum ",0x00000026 2=1,"ASR","%FLOPPY%","qltowin.inf","%TEMP%\qltowin.inf","Quantum ",0x00000026 3=1,"ASR","%FLOPPY%","qltowin.cat","%TEMP%\qltowin.cat","Quantum ",0x00000026

#### **4** コマンドプロンプトから、ASR フロッピーディスクにラベルを付けます。

ラベルが書かれているかどうかは、プロパティで確認してください。

 $\lceil \varphi \rceil$  C:\\ label a: ASR

#### **5** winnt.sif ファイルを作成し、次の記述を入力します。

ノートパッド(メモ帳)などで、winnt.sif ファイルを作成し、次の9行の記述を入 力して ASR フロッピーディスクに保存してください。

```
[Data]Autofartition = 1MsDoslnitiated = 0
UnattendedInstall = Yes
[Unattended]
OemPreinstall = YES
0emFilesPath = a:¥
0emPnPDriversPath = TEMP
```
#### **6** すべてのファイルを閉じて、次の 7 つのファイルが ASR フロッピーディ スクに存在しているか確認します。

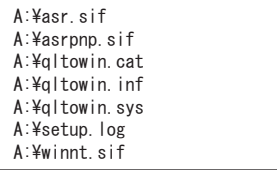

以上で、ASR フロッピーディスクに本製品のデバイスドライバが追加されました。 システム復元の際には、このフロッピーディスクを使用してください。

## C.2 Windows 自動システム回復(ASR)の使用方 法

ASR の使用方法について説明します。

#### 修重要

- ▶ Windows 標準ではないドライバ(例: RAID ドライバ、SCSI ドライバなど)が必要 な場合には、ASR を実施する前に次の準備を行ってください。 【事前準備】
	- 1. Windows 標準ではないドライバのドライバフロッピーディスクを作成します (手順 2 で使用)。作成方法は、サーバ本体の添付の『ユーザーズガイド』また は RAID カードの『取扱説明書』を参照してください。
	- 2. ASR 復元時の途中でドライバファイルを要求されたときに使用するドライバ フロッピーディスクを作成します(手順 3 で使用)。
		- 1. 【事前準備】の手順 1 で作成したドライバフロッピーディスクの空きス ペースが 720KB 以上あるかどうかを確認します。ない場合は別途空きフ ロッピーディスクを準備してください。
		- 2. 各フロッピーディスクに「¥\$0EM\$¥TEXTMODE」のフォルダを作成してくだ さい。
		- 3. 【事前準備】の手順 1 で作成したドライバフロッピーディスクのルート以 下の全ファイルを【事前準備】の手順 2 で作成したフォルダにコピーし てください。
- FDD ユニット(USB)を使用する場合の注意事項は、「1.8 [デバイスドライバおよび](#page-19-0) [バックアップソフトウェアの設定・注意事項」の](#page-19-0)「■ Windows [自動システム回復](#page-20-0) (ASR)使用時および BrightStorARCserve Backup の Disaster Recovery Option 使 用時に、フロッピーディスクドライブ (USB) を使用する場合について」(→ P.21) を参照してください。
- **1** サーバの電源を入れます。
- **2** ASR フロッピーディスクおよび Windows Server 2003 インストール CD をセットします。

Windows Server 2003 インストール CD からシステムが起動します。

#### $P$ POINT

▶ Windows 標準ではないドライバ(例:RAID ドライバなど)が必要な場合には、 画面の下部に「Press F6 if you need install a third party SCSI or RAID driver …」 とメッセージが表示されます。その場合は、【F6】キーを押してください。 この メッセージは約 5 秒間しか表示されませんので注意してください。

**J**

画面の下部に「Press F2 to run Automated System Recovery (ASR) …」とメッセージが 表示されます。

#### **3** 【F2】キーを押します。

このメッセージは約 5 秒間しか表示されませんので注意してください。 手順 2 で【F6】キーを押した場合は、ドライバの読み込みを行います。

- 1. 【事前準備】の手順 1 で作成したドライバフロッピーディスクをセットします。
- 2. 【S】キーを押して、ドライバの情報を読み込みます。 必要なだけ繰り返してください。
- 3. すべてのドライバの読み込みを完了したら【Enter】キーを押して、読み込み を終了します。

#### **4** 以降、表示メッセージに従って、ドライバフロッピーディスク、ASR フ ロッピーディスクのセットなど、操作を行います。

「ファイル nnn をコピーできません (nnn はファイル名)」と表示された場合は【事 前準備】の手順 2 で作成したドライバフロッピーディスクをセットし、対象ファイ ルを読み込ませてください。

「Quantum LTO Tape Driver for Windows 2000/XP/2003/Vista 上のファイル "qltowin.sys" が必要です。ファイルの格納場所へのパスを入力して、[OK]をクリックしてくだ さい。」と表示された場合は、コピー元に "c:\temp" を指定して「OK]をクリック してください。

- **5** 「自動システム回復ウィザードの開始」画面が表示されたら、ASR のバッ クアップデータのデータカートリッジをセットします。 復元が開始されます。
- **6** 復元が完了したら、システムを再起動し、正常に復元できているか確認し ます。

### Before Reading This Manual

Thank you for purchasing the Fujitsu Tape Drv LTO3 Ultrium3/Ultrium2 400GB (PG-LT302/ PGBLT302/PGBLT302C).

This manual explains the basic usage of the Tape Drv LTO3 Ultrium3/Ultrium2 400GB (hereafter referred to as "this product"). Before using this product, read this manual in order to ensure proper use.

April, 2007

#### For Your Safety

This manual contains important information, required to operate this product safely.

Thoroughly review the information in this manual before using this product. Especially note the points under "Safety", and only operate this product with a complete understanding of the material provided.

This manual should be kept in an easy-to-access location for quick reference when using this product.

#### High Safety

The Products are designed, developed and manufactured as contemplated or general use, including without limitation, general office use, personal use, household use, and ordinary industrial use, but are not designed, developed and manufactured as contemplated for use accompanying fatal risks or dangers that, unless extremely high safety is secured, could lead directly to death, personal injury, severe physical damage, or other loss (hereinafter "High Safety Required Use"), including without limitation, nuclear reaction control in nuclear facility, aircraft flight control, air traffic control, mass transport control, medical life support system, missile launch control in weapon system. You shall not use this Product without securing the sufficient safety required for the High Safety Required Use. If you wish to use this Product for High Safety Required Use, please consult with our sales representatives in charge before such use.

## **Remarks**

#### Warning Descriptions

Various symbols are used throughout this manual. These are provided to emphasize important points for your safety and that of others. The symbols and their meanings are as follows. Make sure to fully understand these before reading this manual.

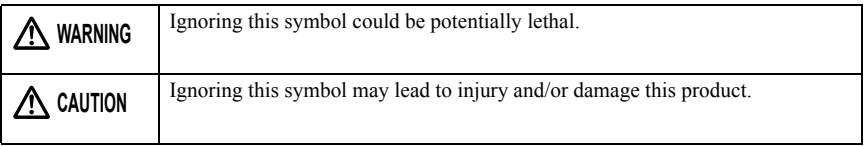

The following symbols are used to indicate the type of warning or cautions being described.

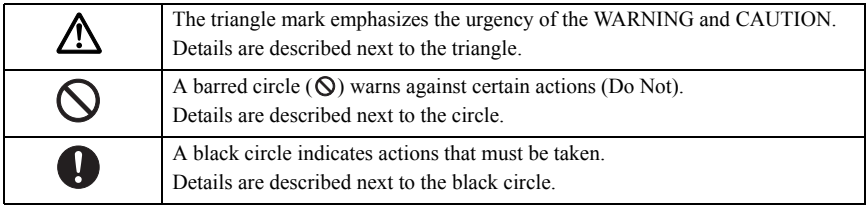

#### Symbols

The following are symbols used throughout this manual.

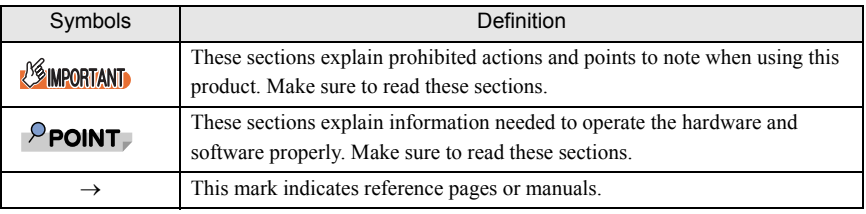

#### CD-ROM Drive Description

CD-ROM drive names are shown as [CD-ROM].

Example: [CD-ROM]:\Setup.exe

#### Abbreviations

The following expressions and abbreviations are used to describe the product names used in this manual.

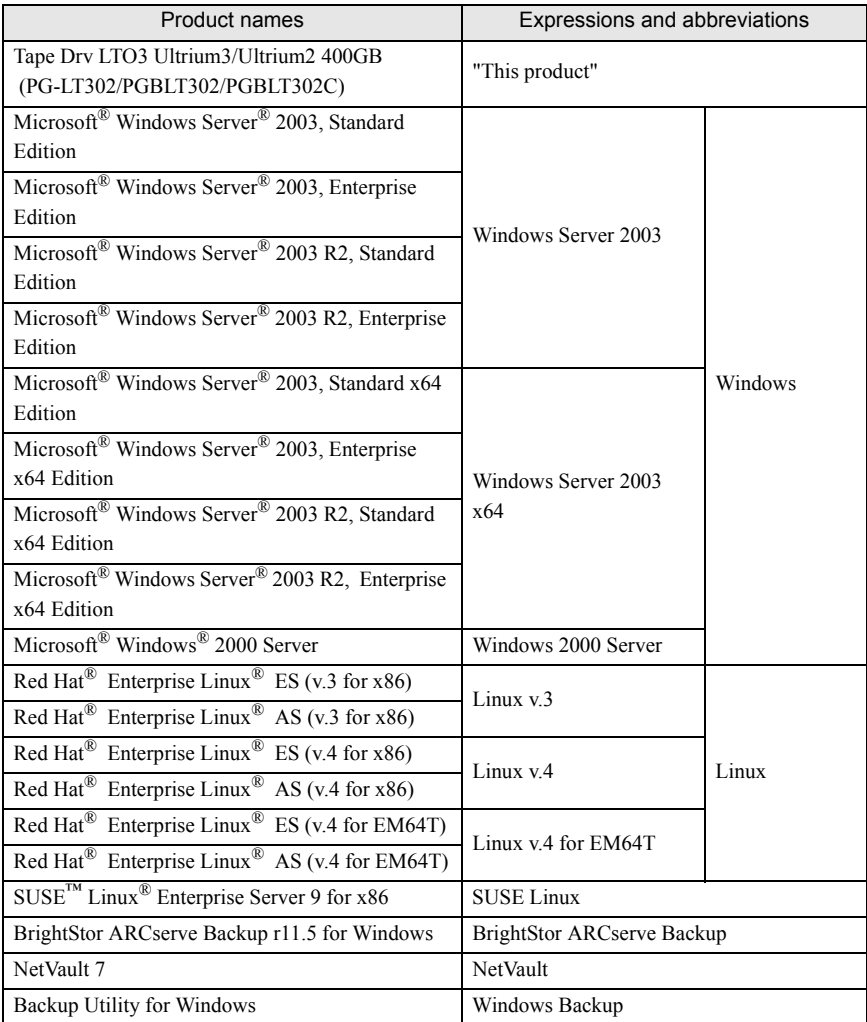

## <span id="page-53-0"></span>**Safety**

For safe use of this product, it is vital that the following warnings are heeded.

### Handling this product

## **WARNING**

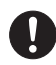

• Keep the plastic bags used as packing, out of the reach of children. They could cause suffocation.

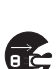

- If a foreign object (water, pieces of metal, liquid) falls into this product, immediately turn off the power and unplug it from the power source. Contact an office listed in ["Appendix C Contact Information" \(](#page-91-0) $\rightarrow$ pg.92). Not doing so may cause electric shock and fire. Extreme care should be taken in households with young children.
- Do not insert or drop foreign objects such as metals or inflammable objects into openings in this product (ventilating holes, etc.). Doing so may cause electric shock or fire.

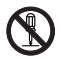

• Do not remodel this product. Doing so may cause electric shock or fire.

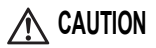

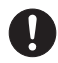

- Do not disassemble, or take this product apart.
- Do not operate or store this product in the following environments.
	- Areas of extremely low temperature
	- Areas of extremely high temperature or humidity
	- Areas that experience extreme temperature changes
	- Areas exposed to magnetic fields
	- Areas exposed to shocks or vibration
	- Dusty or dirty areas (cigarette smoke, emissions)
	- Areas in direct sunlight
	- Areas near radiators or other heat sources
- If this product is moved from cold areas to hot areas or if room temperature suddenly rises, internal condensation may form. If this product is used after condensation has formed, it may damage this product or the data cartridge. After a large change in temperature, do not turn on the power for 1 hour.
- Eject the data cartridge from this product whenever turning the server off. After inserting the data cartridges into this product, the magnetic tape recording surface is exposed. If this situation continues for a long time, dust may stick to the recording surface or the magnetic tape may be damaged. This might destroy the data cartridge permanently.
- Eject data cartridges when not using them.
- Do not carry this product with the data cartridge left in it.
- Do not forcibly insert the data cartridge.
- Do not use this product if foreign objects such as metals have fallen into this product. If some foreign objects have fallen into this product, contact an office listed in ["Appendix C Contact Information" \(](#page-91-0) $\rightarrow$ pg.92).
- If the front surface of this product is stained, wipe with a soft, dry cloth or a cloth wet with water or mild detergent. Do not use benzine, thinner or any volatile compounds.

#### Recycle

When scrapping this product, contact an office listed in ["Appendix C Contact Information" \(](#page-91-0) $\rightarrow$ pg.92). This product must be disposed of as industrial waste.

## Checking the Items Supplied

Before using the product, check that no supplied or attached items are missing.

If any items are missing, contact an office listed in ["Appendix C Contact Information" \(](#page-91-0) $\rightarrow$ pg.92).

- **Tape Drv LTO3 Ultrium3/Ultrium2 400GB (this product) (\*1)**
- **Extension power cable (\*1)**
- **Screws (x4) (\*1)**
- **Cleaning cartridge**
- **Driver floppy disk "PRIMERGY LTO3 UNIT (PG-LT302) Device Driver for Windows"**
- **User's Guide (this document)**

\*1: For custom made service (PGBLT302/PGBLT302C), items are supplied with the server.

Microsoft, Windows, and Windows Server are trademarks or registered trademarks of Microsoft Corporation in the United States and other countries.

Linux is a trademark or registered trademark of Linus Torvalds in the United States and other countries. Red Hat and all Red Hat-based trademarks and logos are trademarks or registered trademarks of Red Hat, Inc. in the United States and other countries.

SUSE is a trademark of Novell Inc. in the United States and other countries.

All products are copyrights of their respective manufacturers.

All Rights Reserved, Copyright© FUJITSU LIMITED 2007

# **Contents**

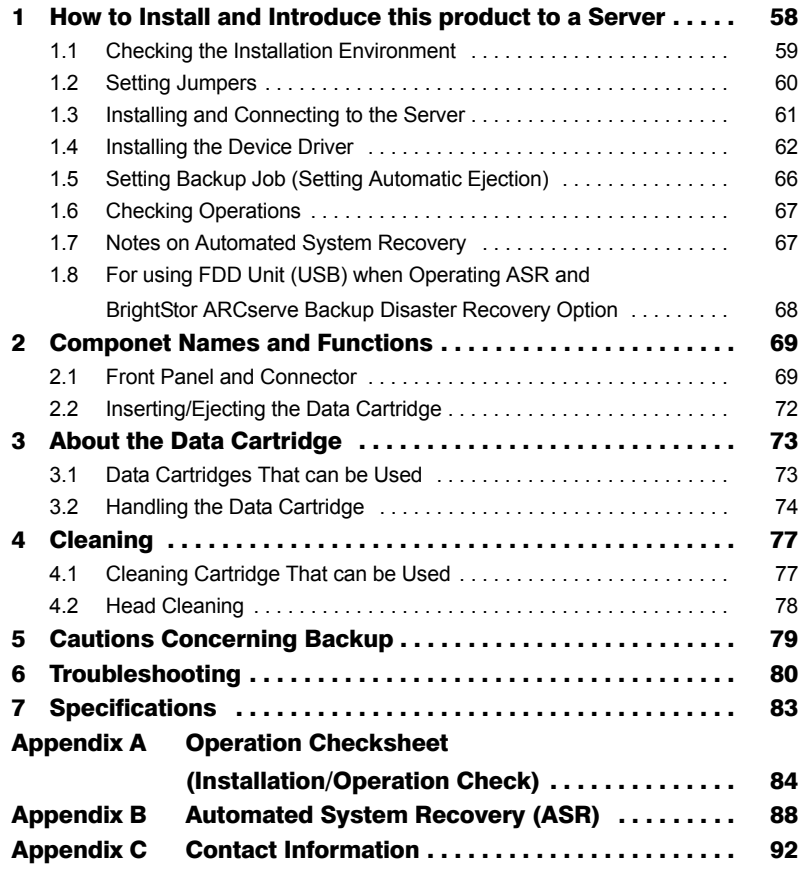

# <span id="page-57-0"></span>**How to Install and Introduce** this product to a Server

This chapter explains installation and introduction of this product to a server. This product is installed and introduced to a server according to the following procedures.

Procedures 2 to 4 are not necessary for custom made service.

- **1** Checking the setting environment.  $\rightarrow$ ["1.1 Checking the Installation Environment"\(pg.59\)](#page-58-0)
- **2** Setting jumpers.  $\rightarrow$ ["1.2 Setting Jumpers"\(pg.60\)](#page-59-0)
- **3** Installing and connecting this product to the server.  $\rightarrow$ ["1.3 Installing and Connecting to the Server"\(pg.61\)](#page-60-0)
- **4** Installing the device driver.  $\rightarrow$ ["1.4 Installing the Device Driver"\(pg.62\)](#page-61-0)
- **5** Setting backup job (Setting automatic ejection).  $\rightarrow$ ["1.5 Setting Backup Job \(Setting Automatic Ejection\)"\(pg.66\)](#page-65-0)
- **6** Checking operations.  $\rightarrow$ ["1.6 Checking Operations"\(pg.67\)](#page-66-0)

## <span id="page-58-0"></span>1.1 Checking the Installation Environment

For details about the server installation environment, refer to "Safety Precautions" and "Start Guide". This product is susceptible to its installation environment (especially dust) because the data recording surface is exposed inside this product. The closer to the floor, the higher the dust level is in general, so it is recommended to install this product away from the floor, such as on a desk. Install this product in environments that are not dusty, referring to the "Examples of installation environments to avoid".

#### Examples of installation environments to avoid

- On the floor
- High-traffic areas
- Areas close to open doors/windows especially where affected by the external environment, such as sandy dust, car exhaust emission, etc.
- Areas close to air ventilating ducts (Be careful of air conditioners, exhaust fans, etc.)
- Areas affected by cigarette smoke (Do not smoke in the room where this product is installed.)
- Areas close to printers and affected by a toner
- Areas close to paper-handling devices, such as copy machines, shredders, or fax machines, that are affected by paper particles
- Reconsider the installation location if dust accumulates at the data cartridge slot and around the product within a few months of installation.

Refer to [" Safety" \(](#page-53-0) $\rightarrow$ pg.54).

## <span id="page-59-0"></span>1.2 Setting Jumpers

When installing the unit to the server, a SCSI-ID must be set.

A SCSI-ID can be set using the short jumpers on the rear of the unit (the following diagram). Follow "Installing Internal Options" in "User's Guide" in "PRIMERGY Document & Tool CD" provided with the server to set a SCSI-ID.

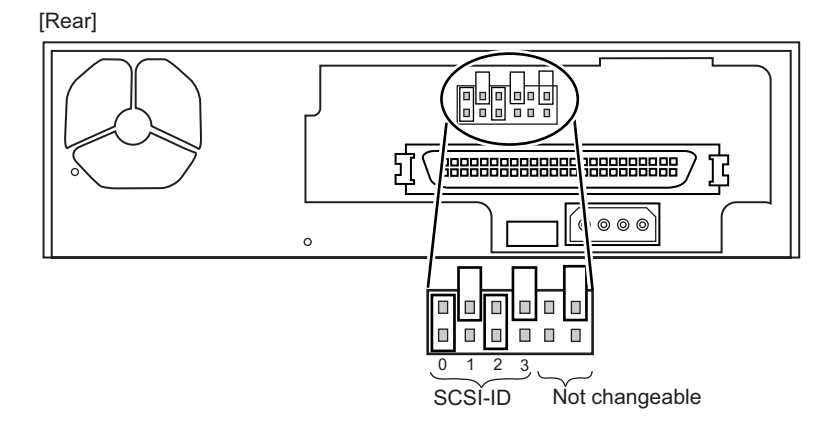

### *<b>SIMPORTANT*

- $\blacktriangleright$  Do not change any jumper settings other than the SCSI-ID locations.
- $\triangleright$  Do not install jumpers horizontally.

The SCSI-ID can be set as shown in the following table.

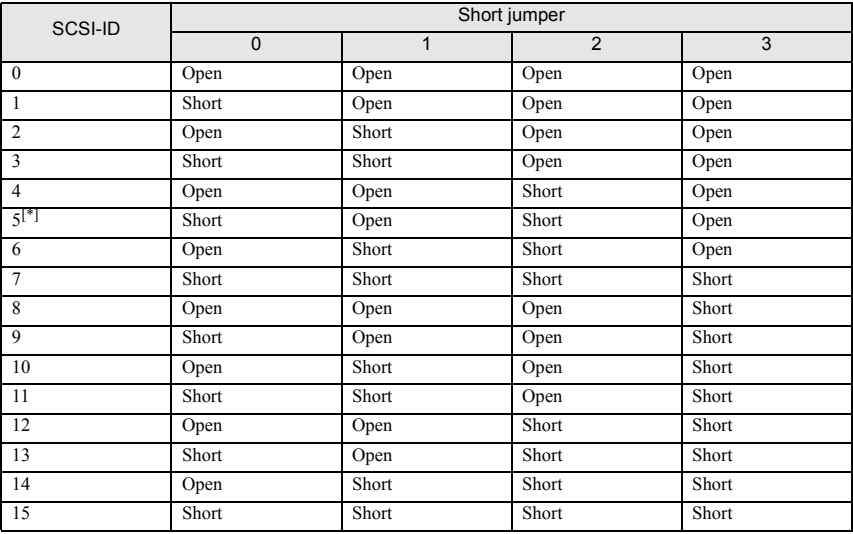

\*: Settings at the time of purchase

## <span id="page-60-0"></span>1.3 Installing and Connecting to the Server

For the procedures for installing and connecting this product to the server, refer to the "User's Guide" in the "Document & Tool CD" provided with the server. If no description is found in the "User's Guide", refer to the explanation in "Tape Drv LTO2 Ultrium2 200GB (PG-LT201)". Connect this product to LVD SCSI Interface. Do not connect other devices on the SCSI cable that this product is connected to.

### $P$  POINT

When connecting this product to PRIMERGY TX200 S3, RX600 S2, RX600 S3, RX600 S3 (SAS model) or use the extension power cable supplied with the product. To install the product in PRIMERGY TX200 S3, install it in the bay placed in the top of the five inch storage bay.

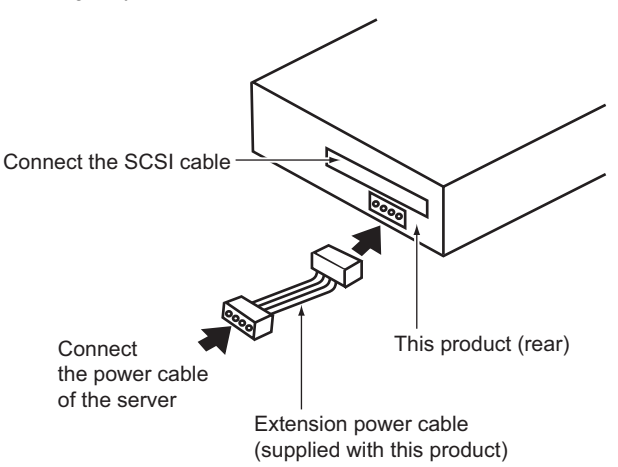

When connecting this product to SCSI Ctrl U160 (PG-128 / PGB128 or PG-1281 / PGB1281), use the LVD/SE connector. Do not use the connector for the SCSI Ctrl U160 external device with which this product is connected.

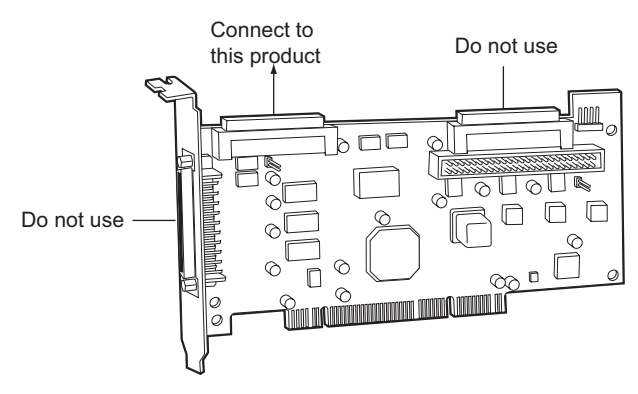

Download from Www.Somanuals.com. All Maria Install and Introduce this agoduct to a Server 61

## <span id="page-61-0"></span>1.4 Installing the Device Driver

If using this product on Windows, install the device driver according to the following procedure using the driver floppy disk provided with this product.

For Linux, installing the device driver is not required.

### 1.4.1 Device Driver Installation (For Any Model Other than PRIMERGY FT)

#### For Windows Server 2003 / Windows Server 2003 x64

- **1** Log on to the Windows with administrator privileges.
- **2** Click the [Start] button  $\rightarrow$  [Control Panel]  $\rightarrow$  [System].
- **3** Select the [Hardware] tab and click [Device Manager].
- **4** Double click [Other devices], and then double click [QUANTUM ULTRIUM 3 SCSI Sequential Device].
- **5** Select the [Driver] tab and click [Update Driver]. The "Welcome to the Hardware Update Wizard" message appears.
- **6** When the "Can Windows connect to Windows Update to search for software?" message appears, click [No, not this time] and then click [Next >].
- **7** Click [Install from a list or a specific location] and click [Next >].
- **8** Click [Search for the best driver in these locations].
- **9** Check [Include this location in the search], press the [Browse] button to specify the folder which restored the device driver in the copy source.
	- When using the supplied driver floppy disk (or when the downloaded device driver was restored in a floppy disk)

A:\LTO3HH

- When using CD-ROMs such as ServerStart [CD-ROM]:\DRIVERS\tape\LTO3HH
- **10** Double click [QUANTUM ULTRIUM 3 SCSI Sequential Device]. The "Completing the Hardware Update Wizard" message appears.

#### **11** Click [Finish], and click [Close].

The "Quantum LTO 3 Tape Drive" appears under "Tape Drive".

#### **12** Restart the server.

#### For Windows 2000 Server

- **1** Log on to the Windows 2000 Server with administrator privileges.
- **2** Click the [Start] button  $\rightarrow$  [Settings]  $\rightarrow$  [Control Panel].
- **3** Double click the [System] icon.
- **4** Select the [Hardware] tab and click [Device Manager].
- **5** Double click [Other devices], and then double click [QUANTUM ULTRIUM 3 SCSI Sequential Device].
- **6** Select the [Driver] tab and click [Update Driver]. The "Welcome to the Device Driver Upgrade Wizard" message appears.
- **7** Click [Next].
- **8** Select [Find the best driver for the device], and click [Next].
- **9** Select [Specify the location], click [Next], set the folder which restored the device driver in the copy source, and click [OK].
	- When using the supplied driver floppy disk (or when the downloaded device driver was restored in a floppy disk)

A:\LTO3HH

• When using CD-ROMs such as ServerStart

[CD-ROM]:\DRIVERS\tape\LTO3HH

The "The following device driver is found" message appears.

#### **10** Click [Next].

The "Completing the Device Driver Upgrade Wizard" message appears.

#### **11** Click [Complete], and click [Close].

The "Quantum LTO 3 Tape Drive" appears under "Tape Drive".

#### **12** Restart the server.

**E**

## 1.4.2 Device Driver Installation (For PRIMERGY FT)

#### **Notes**

- This product can be installed only to FT1. It cannot be installed to FT2.
- Two of this product cannot be installed at the same time.
- This product can only be used from a FTvirtual Server (professional-use OS). This product cannot be used from a CoServer (input-output OS).
- FT model cannot restore the system using Automated System Recovery (ASR) set or system recovery disk. For restoration, use the recovery CD supplied with the server.
- For installation of the internal 5-inch option, refer to the "User's Guide" of the FT model.

#### For Windows Server 2003

- **1** Install this product to FT1.
- **2** Turn on the power of FT1 and FT2, and start the CoServer in online mode.
- **3** Log on to the CoServer1 with administrator privileges.
- **4** Click the [Start] button → [Control Panel] → [System].
- **5** Select the [Hardware] tab and click [Device Manager]. The device manager starts.
- **6** Double click [Other devices], and then double click [QUANTUM ULTRIUM 3 SCSI Sequential Device].
- **7** Select the [Driver] tab and click [Update Driver]. The Setup Wizard appears.
- **8** When the "Can Windows connect to Windows Update to search for software?" message appears, click [No, not this time] and then click [Next >].

Follow the wizard for installation.

- **9** For installation methods, click [Install from a list or a specific location] and click [Next >].
- **10** For search and installation options, select [Search for the best driver in these locations] and set the following options.
	- Uncheck [Search removable media (floppy, CD-ROM, etc.)].
	- Check [Include this location in the search] and specify the folder which restored the device driver.
		- When restored in the floppy disk drive A

A:\LTO3HH

• When restored in Temp folder of the drive C C:\Temp\LTO3HH

#### **11** Click [Next >].

The "Completing the Hardware Update Wizard" message appears.

#### **12** Click [Finish] to exit.

[Quantum LTO 3 Tape Drive] appears under [Tape Drive].

#### **13** According to the chapter about "Operation after installing internal backup device" in the FT model "User's Guide", perform redirect operation to FTvirtual Server.

When the redirect operation for the FTvirtual Server is completed, [QUANTUM ULTRIUM 3 SCSI Sequential Device] appears in the "Device Manager" of the FTvirtual Server as Other devices.

#### **14** After installing the device driver by repeating steps 4 - 12 to FTvirtual Server, restart FTvirtual Server.

## <span id="page-65-0"></span>1.5 Setting Backup Job (Setting Automatic Ejection)

When executing backup automatically, follow the procedures below to set to eject the data cartridge automatically after backup (even when executing backup manually, make sure to eject the data cartridge after backup).

### For BrightStor ARCserve Backup

- 1. Click the [Options] button in the Backup Manager of the backup job option.
- 2. Set [Eject Backup Media upon Completion] in the [Operation] tab to "Eject Media".

#### For Windows Backup

In batch files, etc., add a description that executes the following commands after the backup commands.

Example: rsm refresh /lf"Quantum LTO 3 Tape Drive"<sup>\*1</sup>

rsm eject /lf"Quantum LTO 3 Tape Drive" /astart

\*1: Check the name to be assigned with "Computer Management"  $\rightarrow$  "Storage"  $\rightarrow$  "Removable Storage"  $\rightarrow$  "Libraries"(for Windows Server 2003 / Windows Server 2003 x64) or "Physical Locations"(for Windows 2000 Server).

[Example of a batch file] (For Windows Server 2003)

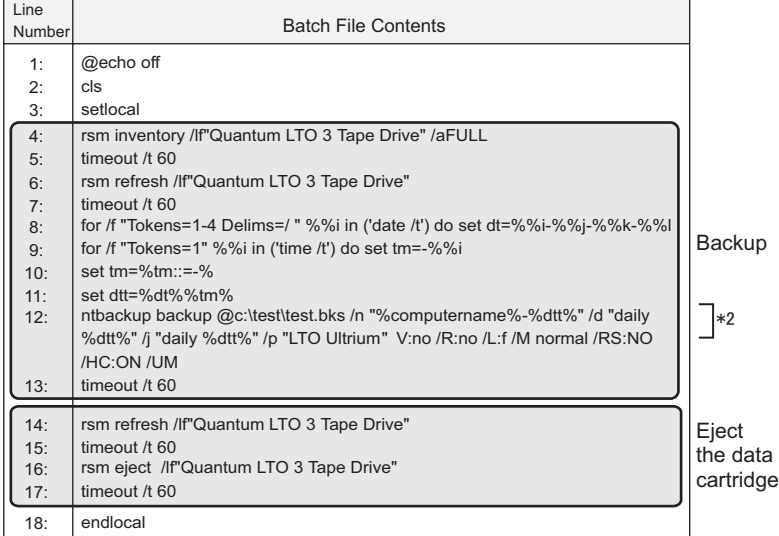

\*2: To create c:\test\test.bks, start Windows Backup, check the backup target in the [Backup] tab, and select [Save Selections] in the [Job] menu.

For an example of a Windows Backup batch file, refer to Microsoft Knowledge Base, Article ID: <http://support.microsoft.com/kb/239892/en-us>.

For details about how to use the ntbackup, rsm command, refer to Windows help (Click [Start]  $\rightarrow$ [Help and Support] and search for "ntbackup" or "rsm").

#### When ejecting using Linux commands

Add the description that executes the following command after the backup command in shell script, etc. (change /dev/st0 to suit the environment).

mt -f /dev/st0 eject

#### For NetVault

Confirm the device name in the NetVault device management.

In this manual, this product is referred to as "NetVaultSV:1-0.3.0 (OUANTUM\_ULTRIUM\_3)". Using the confirmed device name, create a shell script containing the following contents (tapeeject.sh) in the scripts/users directory in the directory that installed NetVault (/usr/netvault) (create /usr/netvault/scripts/users/tapeeject.sh).

Example of tapeeject.sh:

/usr/netvault/util/nvdeviceeject -servername NetVaultSV

-devicename "NetVaultSV: 1-0.3.0 (QUANTUM\_ULTRIUM\_3)"

-servername: Specifies server name to be targeted (example: NetVaultSV)

-devicename: Specifies drive (this product) name to be targeted

(example: NetVaultSV:1-0.3.0\_(QUANTUM\_ULTRIUM\_3))

During backup, check off "Use Post Script" in the "Advanced Option" tab in the NetVault backup window, and specify "users/tapeeject.sh".

## <span id="page-66-0"></span>1.6 Checking Operations

Points to note during daily operation are listed in the ["Appendix A Operation Checksheet \(Installa](#page-83-0)[tion/Operation Check\)" \(](#page-83-0) $\rightarrow$ pg.84). Check the operation using the checksheet.

## <span id="page-66-1"></span>1.7 Notes on Automated System Recovery

#### Notes on Automated System Recovery (ASR)

Windows Server 2003 and Windows Server 2003 x64 support Automated System Recovery (ASR) function.

Note the following points for this function.

• Adding a device driver disk for ASR

When using this product for ASR, it is necessary to add a device driver disk for ASR in advance. For the creating procedure, refer to ["Appendix B Automated System Recovery \(ASR\)" \(](#page-87-0) $\rightarrow$ pg.88).

## <span id="page-67-0"></span>1.8 For using FDD Unit (USB) when Operating ASR and BrightStor ARCserve Backup Disaster Recovery Option

#### **• Notes on FDD unit (USB) recognition at server startup**

If the FDD unit (USB), with a floppy disk inserted, is not connected at server startup, BIOS cannot recognize the FDD unit (USB). During OS installation of Windows/Linux, or when executing ASR, or when executing the Disaster Recovery Option of BrightStor ARCserve Backup, make sure to connect the FDD unit (USB) with a floppy disk inserted before server startup.

#### **• Notes on floppy disk media exchange recognition when installing Windows manually and at system recovery**

When performing system recovery or installing using the FDD unit (USB) with the following software, system recovery/installation might not be performed properly.

This is caused by the device driver being unreadable due to recognition failure of the floppy disk media replacement.

- At manual installation of Windows
- BrightStor ARCserve Backup Disaster Recovery Option
- Windows Server 2003 Automated System Recovery function

After pressing the [Enter] key in accordance with the procedure on the screen, if the floppy disk access LED on the FDD unit (USB) does not turn on and the floppy disk is not accessed, follow the procedure below.

- 1. Eject the floppy disk and wait for 2 seconds or longer, then press the [Enter] key several times.
- 2. Insert the floppy disk and wait for 2 seconds or longer, then press the [Enter] key several times.

If the floppy disk cannot be accessed, perform the procedure above again.

# <span id="page-68-0"></span>2 Componet Names and Functions

This chapter explains the component names and functions of this product.

## <span id="page-68-1"></span>2.1 Front Panel and Connector

## 2.1.1 Front View

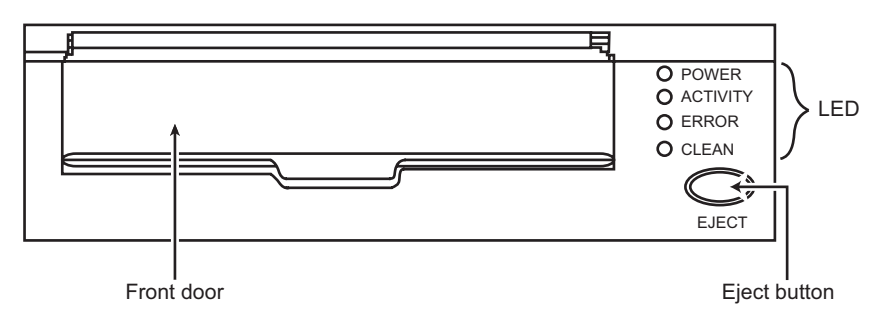

### Eject button

Press this button to eject the data cartridge from this product.

 $\rightarrow$ ["3.1 Data Cartridges That can be Used"\(pg.73\)](#page-72-1)

When this product is running (when the ACTIVITY LED blinks and when loading/unloading or writing/reading data), do not press the eject button. Wait until the operation finishes before pressing the eject button.

#### Front door

 When inserting a data cartridge, pull the front door up.  $\rightarrow$ ["2.2 Inserting/Ejecting the Data Cartridge"\(pg.72\)](#page-71-0)

#### LED

There are 4 LEDs as shown below, indicating self-diagnostic tests when the power is on, and status and errors during operation.

- POWER LED (Green)
- ACTIVITY LED (Green)
- ERROR LED (Red)
- CLEAN LED (Amber)

The general meaning of each LED status is as follows. For details, refer to the list on "Troubleshooting by LED indications" in "6 Troubleshooting".

LEDs blink once a second, or four times a second during flashing.

**E**

The symbols in the following table represent the subsequent status shown.

 $\bullet$ : OFF,  $\circ$ : ON,  $\circ$ : Blinking (once a second),  $\circ$ : Flashing (four times a second)

• POWER LED display

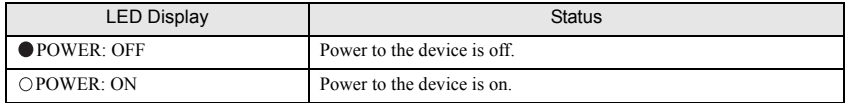

#### • ACTIVITY LED/ERROR LED/CLEAN LED display

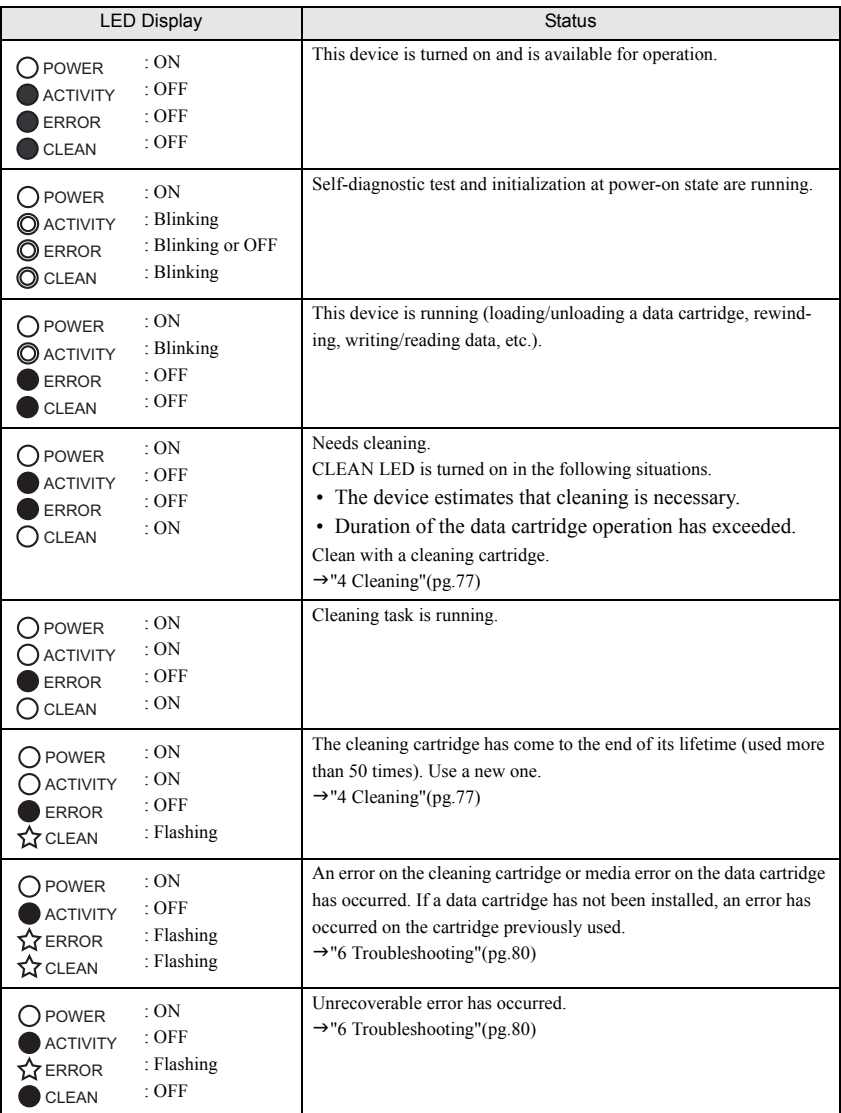

### $P$  POINT

 $\triangleright$  Once the CLEAN LED has turned on, it does not turn off until cleaning has been performed correctly. (The LED does not turn off even when the power has been turned off.) When the CLEAN LED turns on, perform cleaning using the cleaning cartridge.

### 2.1.2 Rear View

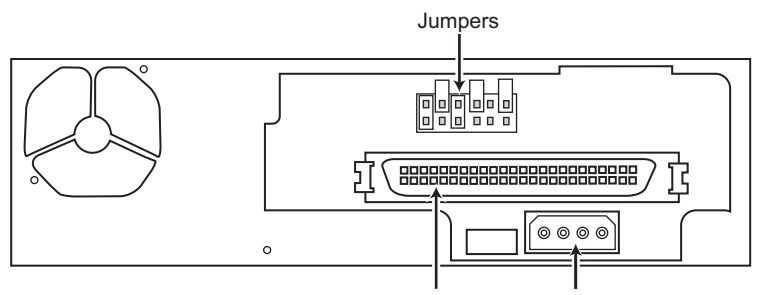

SCSI connector Power connector

#### Jumpers

Set the SCSI-ID number.  $\rightarrow$ ["1.2 Setting Jumpers"\(pg.60\)](#page-59-0)

#### SCSI connector

Connect a SCSI cable for this product.  $\rightarrow$ ["1.3 Installing and Connecting to the Server"\(pg.61\)](#page-60-0)

#### Power connector

Connect the power cable for the internal option of the server.  $\rightarrow$ ["1.3 Installing and Connecting to the Server"\(pg.61\)](#page-60-0)

## <span id="page-71-0"></span>2.2 Inserting/Ejecting the Data Cartridge

Handle the data cartridge properly, refer to ["3 About the Data Cartridge" \(](#page-72-0) $\rightarrow$ pg.73).

#### How to insert

Pull the front door up and insert the data cartridge slowly into this product with the arrow mark facing up and the label panel facing you. When the data cartridge is fully inserted, it starts loading automatically.

### **SIMPORTANT**

- ` To avoid damaging this product and the data cartridge, note the following points.
	- Do not use too much force.
	- Insert the data cartridge straight in the correct position in the correct direction.

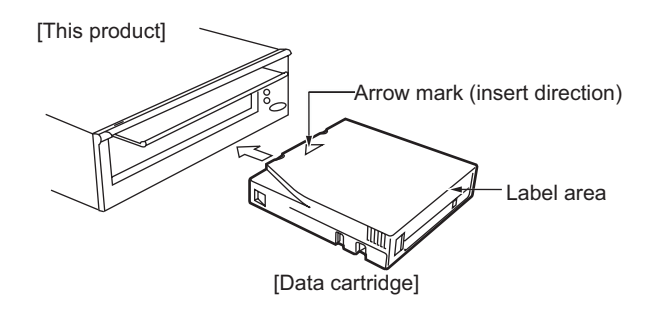

## $P$ POINT

If you want to perform backup or restore operations immediately after inserting the data cartridge, wait until the data cartridge is completely loaded (until the ACTIVITY LED finishes blinking and turns off).

#### How to eject

Check that only the ACTIVITY LED is off, and press the eject button. Put the ejected data cartridge in the cartridge case to store.

### **SIMPORTANT**

When ejecting the data cartridge, do not stop it or push it back in. Also, do not pull out the data cartridge before it has fully ejected. Doing so may cause product failure.

### $P$ POINT.

- $\blacktriangleright$  Eject the data cartridge when this product is not operating the data cartridge (when the ACTIVITY LED is turned off).
- $\blacktriangleright$  Depending on the backup software, the data cartridge cannot be ejected using the eject button (NetVault, etc.). In this case, pressing the eject button does not eject the data cartridge. Eject the data cartridge by operating the backup software.
- ` When this product is turned off, the data cartridge cannot be inserted or ejected.
# **About the Data Cartridge**

This chapter explains the data cartridge used for this product.

# <span id="page-72-0"></span>3.1 Data Cartridges That can be Used

Use the following data cartridges for this product.

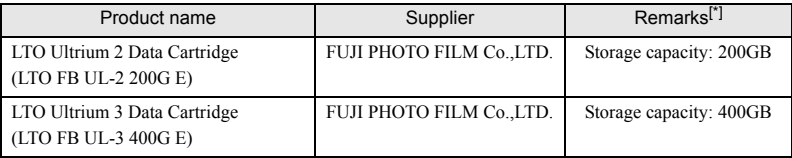

\*: Capacity when data compression function is not used. Memory capacity is calculated as

 $1GB = 1000 \times 1000 \times 1000$  bytes.

LTO Ultrium 1 data cartridges can only be read by this product.

To avoid a missed backup due to worn media, replace the media (data cartridge) before or close to the beginning of the following.

Data cartridge replacement cycle: (whichever comes first)

- after one year of use
- after being used 1000 times

The lifespan of media varies depending on the environment (temperature, humidity, dust, etc.) and operating conditions of this product.

### **SIMPORTANT**

The data cartridge is a replaceable part. Worn media can cause troubles such as magnetic tape surface damage, dirty magnetic head, many media errors, etc.

# 3.2 Handling the Data Cartridge

This section describes the points to note when handling the data cartridge used for this product. Follow the notes below when handling the data cartridge.

- Keep the data cartridge clean.
- Check the following points before using the data cartridge.
	- There is no damage to or cracks in the data cartridge.
	- The label is correctly attached to the data cartridge.  $\rightarrow$ ["3.2.1 Setting the Data Cartridge Label"\(pg.74\)](#page-73-0)
	- The leader pin is correctly attached to the data cartridge.
		- $\rightarrow$ ["3.2.4 Checking the Condition of the Leader Pin on the Data Cartridge"\(pg.76\)](#page-75-0)
- Do not insert a damaged data cartridge into this product.
- Do not open the data cartridge to take the magnetic tape out.
- Do not directly touch the magnetic tape.
- Do not expose the data cartridge to direct sunlight or place it in a humid place.
- Do not leave the data cartridge near a strong magnetic field (e.g. near a display device or speaker).
- Do not use a data cartridge that has had a strong shock such as being dropped or falling.

# <span id="page-73-0"></span>3.2.1 Setting the Data Cartridge Label

A label to be attached to the data cartridge is provided with the data cartridge. Attach the label at the location shown in the following figure. Write the starting date of the data cartridge use to specify the expiration date.

### **ES IMPORTANT**

- Make sure to use the provided label.
- ` Do not attach the label to a location other than the specified one.

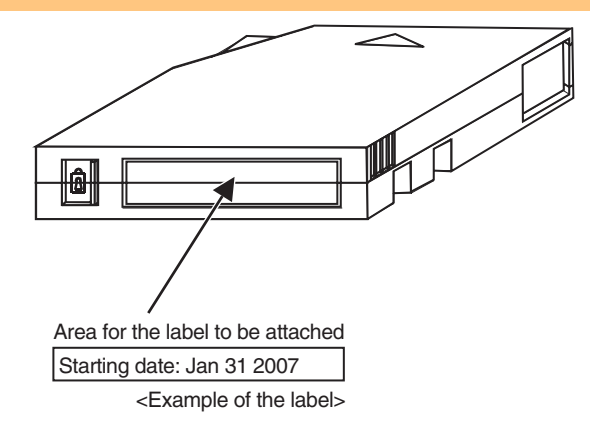

# 3.2.2 Data Write Protection

To make the data cartridge write-protected, slide the write-protect switch to the right.

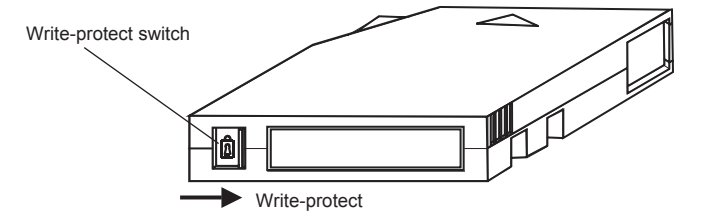

## 3.2.3 Storing the Data Cartridge

When storing the data cartridge, follow the notes below:

- Make the storage area clean, and comply with the usage rules.
- Put the data cartridge in the operation environment for more than 24 hours before using it. This period is required to accustom the data cartridge to the environment.
- When storing data in a data cartridge for a long time, store the data cartridge in its plastic case and keep it under the following temperature and humidity conditions:

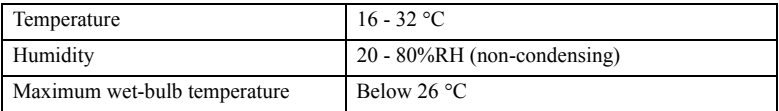

# <span id="page-75-0"></span>3.2.4 Checking the Condition of the Leader Pin on the Data Cartridge

Check the condition of the leader pin (the pin attached to the top of the magnetic tape) on the data cartridge before use.

# **CAUTION**

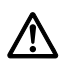

• Do not use defective media where a pin is detached, a cartridge is deformed, or one that has been damaged, using any such defective media can damage this product.

# *<u><b>SIMPORTANT</u>*

- Slide the cartridge door to check that the leader pin is attached properly.
- Do not touch the leader pin and the magnetic tape. Be careful that dust does not get into the data cartridge.

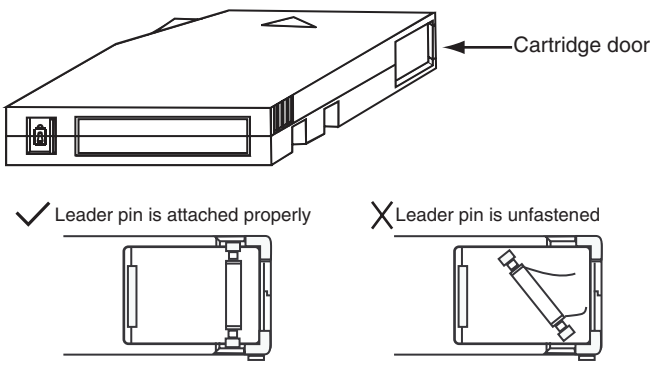

Slide the cartridge door and check the leader pin.

#### <span id="page-76-0"></span>This chapter explains cleaning for this product.

Head cleaning will be performed automatically when a cleaning cartridge is inserted into this product. Cleaning takes between two to four minutes. The cleaning cartridge is ejected when cleaning operations are complete.

### $P$  POINT

` This product uses a magnetic head to write and read data. If soiled with dust or dirt, the magnetic head does not read or write data correctly. Also, it could reduce the life of the data cartridge, scratch the magnetic surface of the tape, or cause other kinds of trouble making it impossible to use. To avoid trouble, clean the head occasionally using a cleaning cartridge.

# <span id="page-76-1"></span>4.1 Cleaning Cartridge That can be Used

Use the following cleaning cartridge for this product.

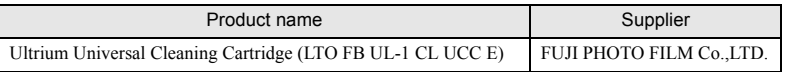

## $P$  POINT

- The CLEAN LED turns on when cleaning is required. Insert a cleaning cartridge into this product to clean it.
- $\blacktriangleright$  The cleaning cartridge can be used 50 times maximum. Five years after purchasing the cleaning cartridge, replace it with a new one even when it is used less than 50 times.
- $\blacktriangleright$  If the cleaning cartridge is not ejected automatically after it is inserted and the CLEAN LED flashes, replace the cleaning cartridge with a new one.

#### Managing the number of times for the uses of a cleaning cartridge

The cleaning cartridge has a lifetime, and it can be used 50 times maximum. Use the label attached to the cleaning media to manage the number of times for its use.

If a cleaning cartridge that has exceeded its usage lifetime is used, the CLEAN LED flashes, and the cleaning cartridge is not ejected. If this occurs, cleaning will not take place. Replace with a new cleaning cartridge and execute magnetic head cleaning again.

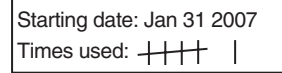

<Example of Cleaning cartridge label>

#### Timing for magnetic head cleaning

Perform magnetic head cleaning when the following occurs.

- Once every three months (Periodical cleaning) - When the CLEAN LED turns on (Head cleaning request) or

• Periodical cleaning

Performing periodical head cleaning (approx. every three months) to prevent dust from accumulating on the head is recommended. Performing periodical cleaning even when this product is not used is also recommended.

• Head cleaning request

This product may reach head cleaning request status (CLEAN LED lights up) if the following occurs.

If this product reaches cleaning request status, insert the cleaning cartridge and perform cleaning.

- If dust or dirt accumulates on the magnetic head unexpectedly
- After cleaning, check the installation environment again.
- $\rightarrow$ ["1.1 Checking the Installation Environment"\(pg.59\)](#page-58-0)
- If the magnetic tape in the data cartridge is damaged

After cleaning, replace the damaged cartridge with a new data cartridge.

- If operations such as backup/restoration are performed for a certain amount of time (100 hours)

**Cautions Concerning Backup** 

This chapter explains the points to note about backup operations for this product.

#### Ejecting the data cartridge after backup

Do not leave the data cartridge in this product. Doing so makes the data cartridge wear faster, because the longer it is used, the faster it wears. The tape recording surface of the data cartridge is exposed when inserted in this product and if it is left in this state for a long time it will easily be affected by suspended particles of dust. Insert the data cartridge just before the backup operation, and remove it immediately after the operation.

#### Data compression rate

This product has a data compression function included in the hardware.

Although the data compression rate is approximately 200%, it varies depending on the data content. Data that has already been compressed by software is not effected by this product.

Some backup software has a data compression function prior to transfer, however, do not compress data by software if the hardware compression function is on.

#### Backup performance/capacity

The backup performance and backup capacity that can be used in one data cartridge varies depending on the following factors:

- The conditions (attrition, dust, etc.) of the recording surface of the data cartridge to be used.
- The dust and dirt condition of this product magnetic head
- Data compression rate
- The workload on the server

#### Points to note during system configuration

When repeatedly using a single data cartridge, all the data can be lost if the backup fails. Also, if a backup data cartridge becomes damaged, the data cannot be recovered. Damage in the event of a failure can be minimized if two or more data cartridges are used for backup operation. Example: Using different data cartridges for each day of the week.

#### Troubleshooting for LED display

The following table explains the meaning of LEDs and the troubleshooting method. If this product is not running properly during use, follow the indications on the table. If the problem is not resolved after performing the following troubleshooting, contact an office listed in ["Appendix C Contact](#page-91-0)  [Information" \(](#page-91-0) $\rightarrow$ pg.92).

LED display

 $\bullet$ : OFF,  $\circ$ : ON,  $\circ$ : Blinking (once a second),  $\circ$ : Flashing (four times a second)

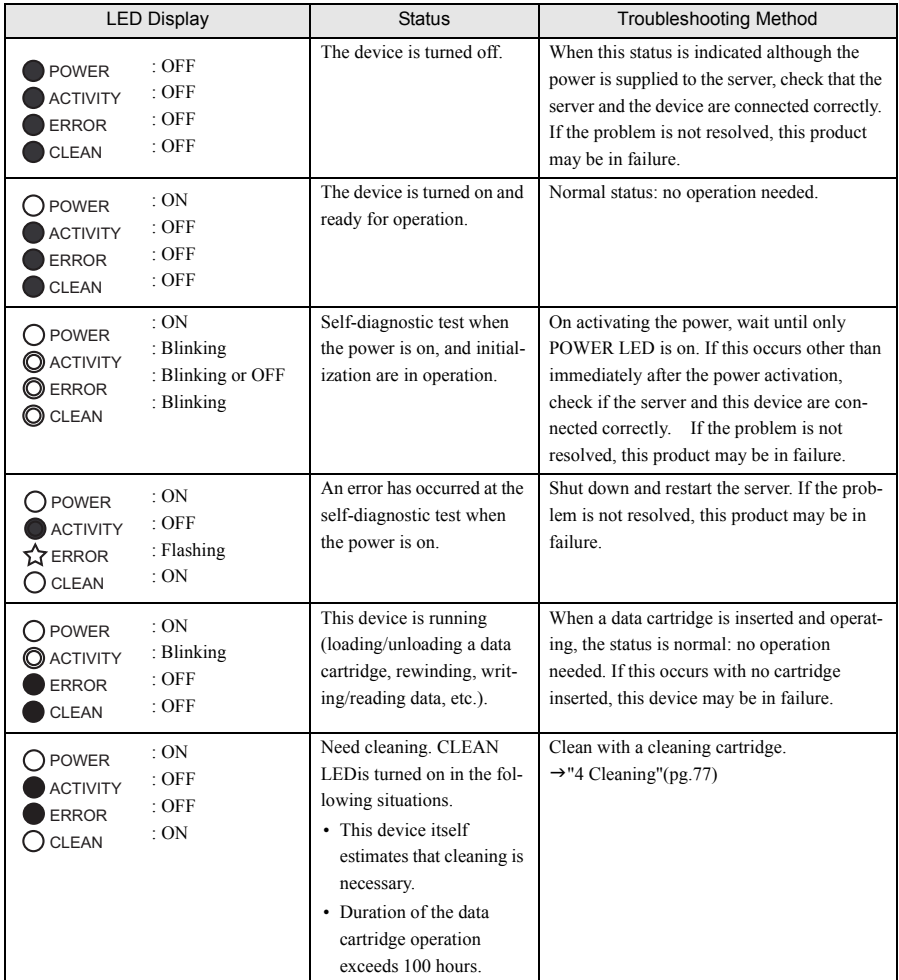

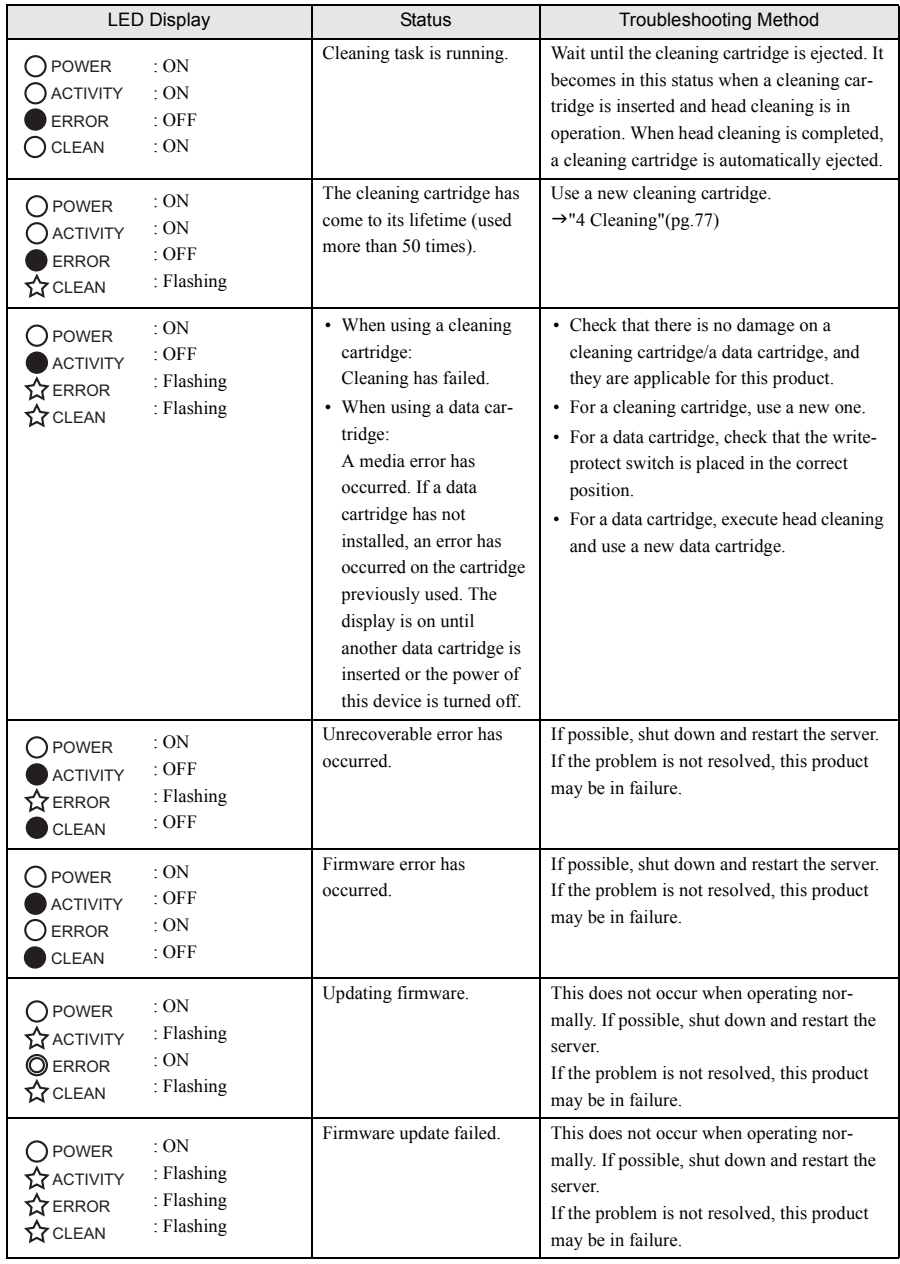

#### Troubleshooting for operating conditions

If the problem is not resolved after performing the following troubleshooting, contact an office listed in ["Appendix C Contact Information" \(](#page-91-0) $\rightarrow$ pg.92).

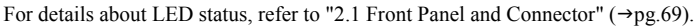

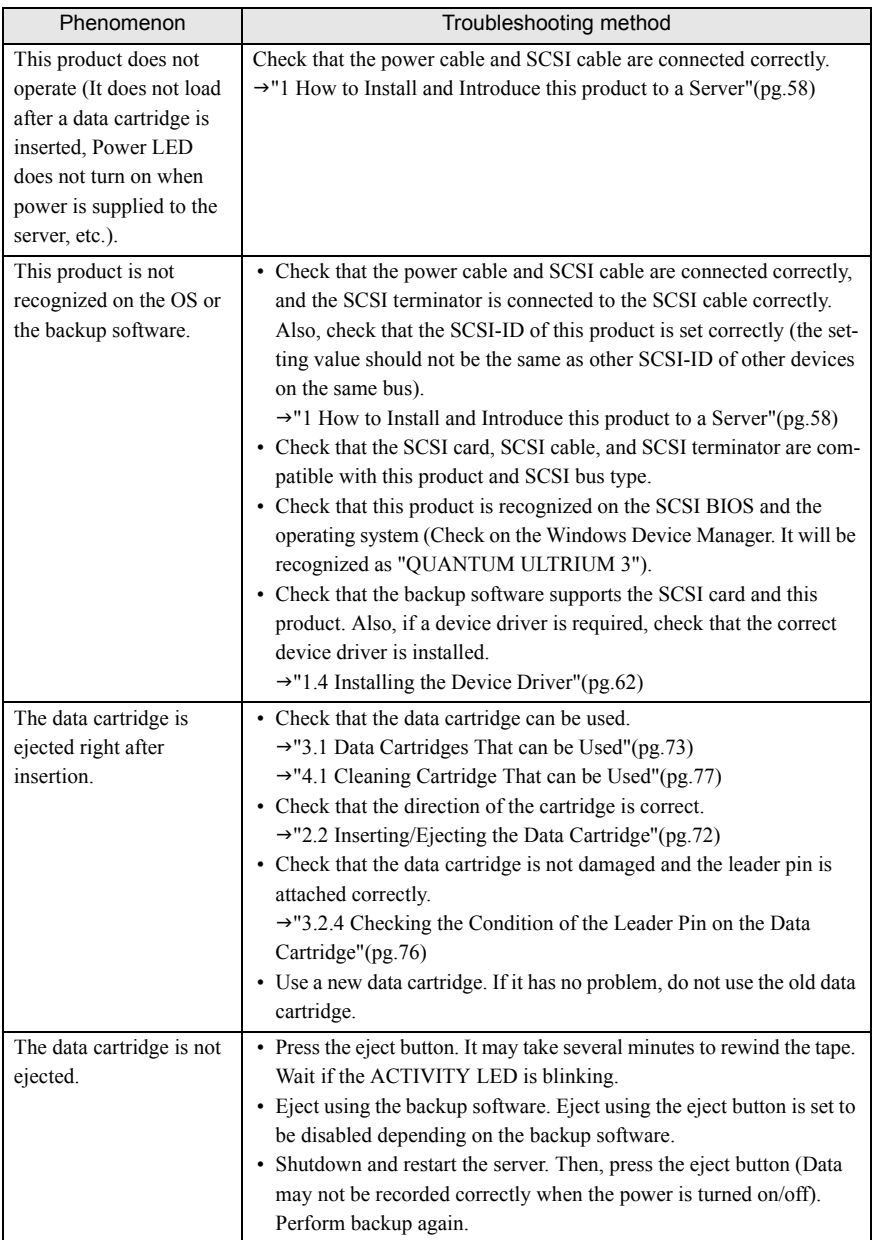

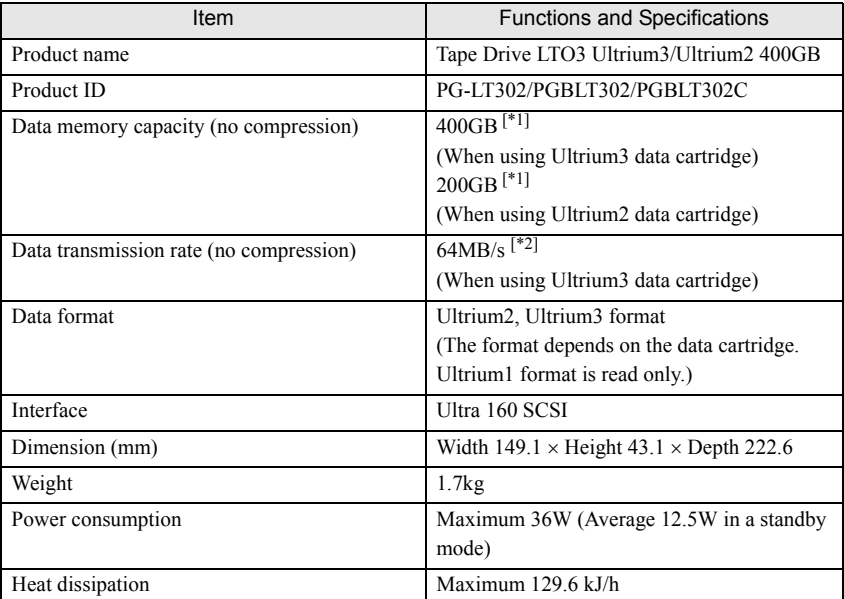

This chapter describes the specifications for this product.

 $*1$ : 1GB = 1000 × 1000 × 1000 bytes conversion

\*2:  $1MB = 1024 \times 1024$  bytes conversion

The following shows the installation environment conditions

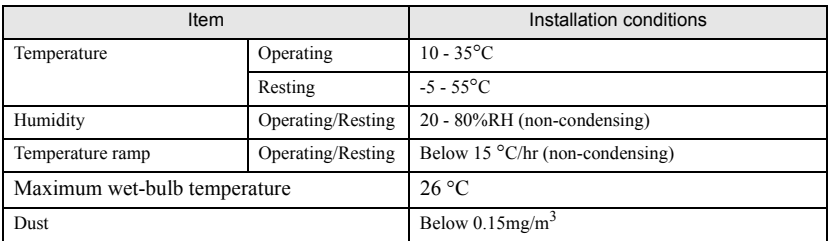

For details about the installation environment refer to ["1.1 Checking the Installation Environment"](#page-58-0)   $(\rightarrow$ [pg.59\)](#page-58-0)".

# Appendix A Operation Checksheet (Installation/ Operation Check)

This product is a precision instrument and improper daily operation (cleaning/ data cartridge management/ installation environment, etc.) will lead to troubles such as backup failure. Use the following "Operation Checksheet" to prevent trouble in backup operations. The following items are recommended operations by Fujitsu.

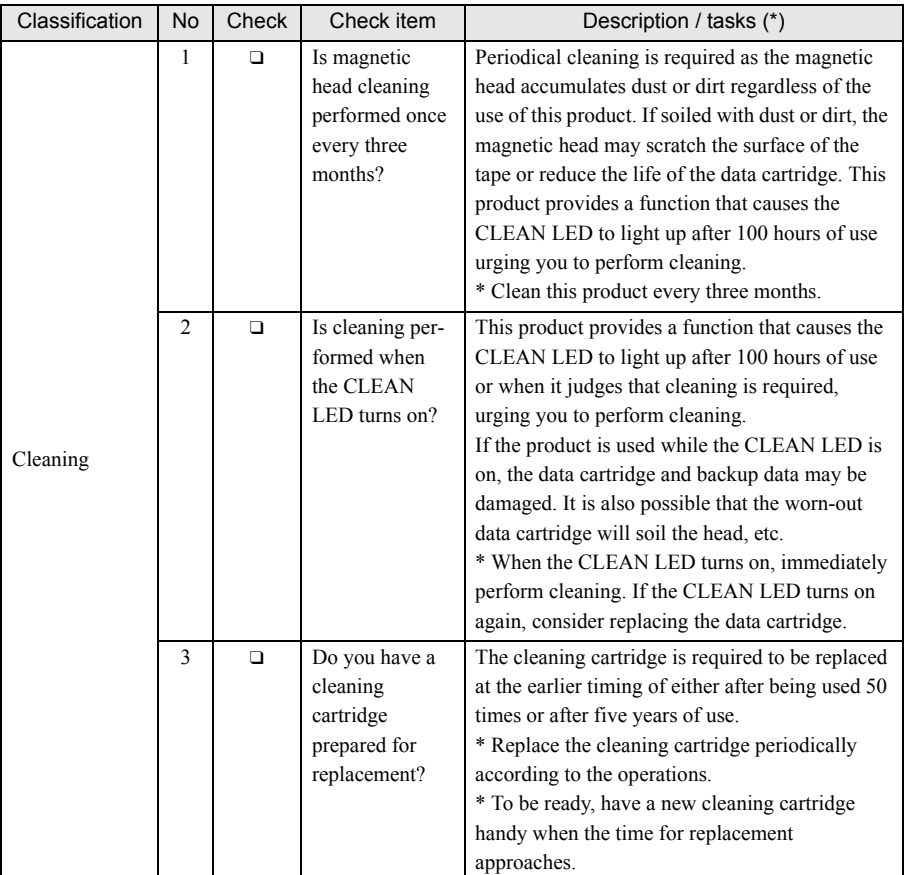

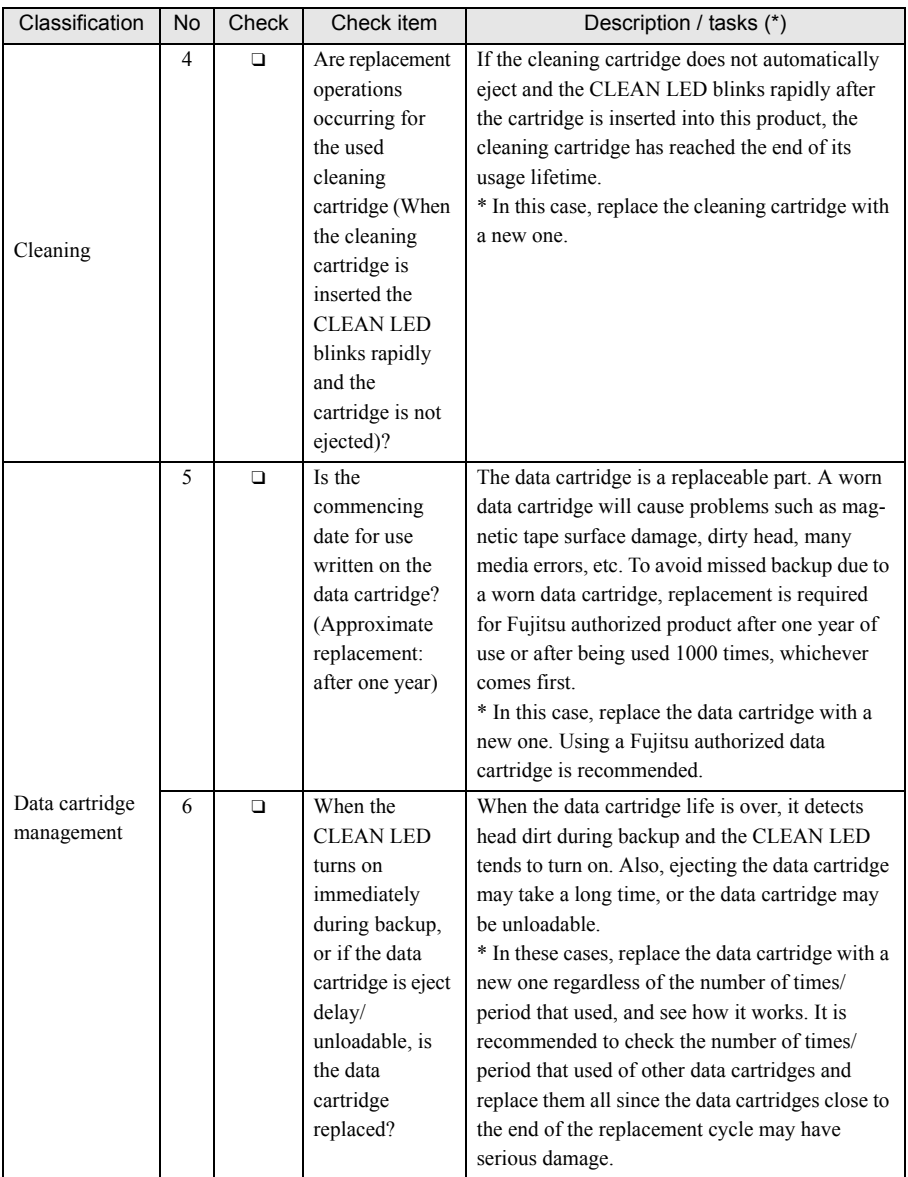

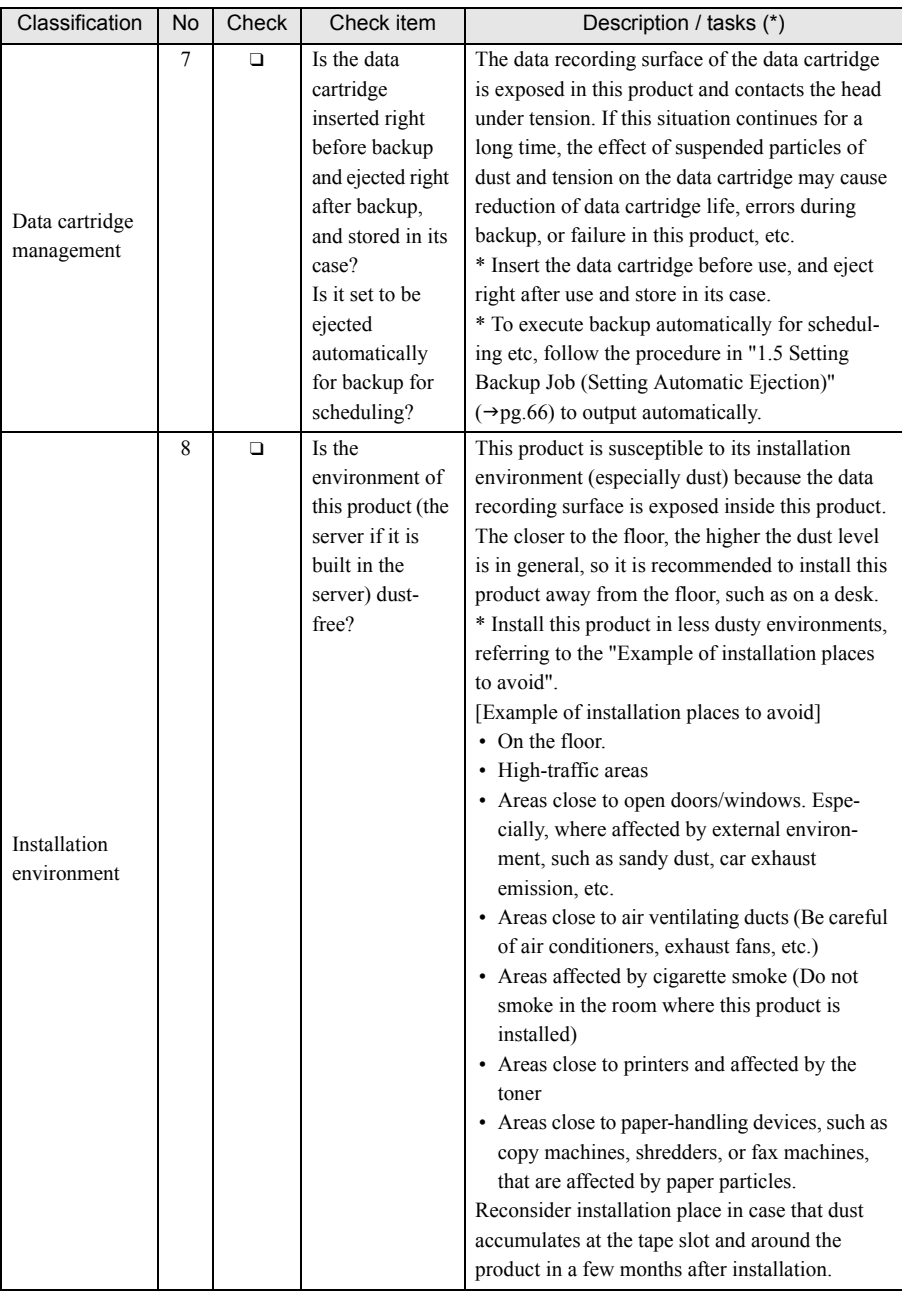

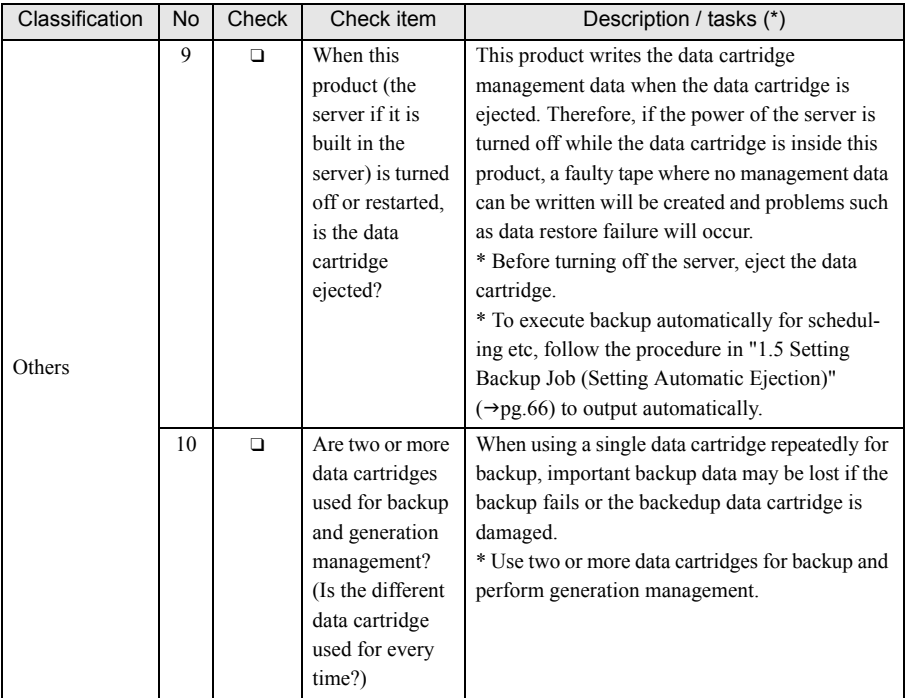

# Appendix B Automated System Recovery (ASR)

# B.1 Automated System Recovery

For Windows Server 2003 / Windows Server 2003 x64, adding a disk driver to the Automated System Recovery disk (A floppy disk created at system data backup for Automated System Recovery) for this product is necessary to use Automated System Recovery (hereinafter called ASR). This section explains the procedure for adding the device driver of this product to the Automated Recovery System disk (hereinafter called ASR floppy disk).

## $\mathcal P$ POINT

- $\blacktriangleright$  All kinds of file folders including file shield folders must be displayed for subsequent procedures. Also, apply the settings in which file extensions are displayed.
- **1** Copy all the files of the driver floppy disk (or a downloaded device driver) supplied with this product to operation files (a driver storage folder).
- **2** According to the respective OS, copy the following three files to the ASR floppy disk.

### $P$ POINT

- Do not copy the folder.
- For Windows Server 2003
	- Driver Storage Folder\LTO3HH\qltowin.inf
	- Driver Storage Folder\LTO3HH\gltowin.cat
	- Driver Storage Folder\LTO3HH\i386\qltowin.sys
- For Windows Server 2003 x64
	- Driver Storage Folder\LTO3HH\qltowin.inf
	- Driver Storage Folder\LTO3HH\qltowin.cat
	- Driver Storage Folder\LTO3HH\amd64\qltowin.sys

#### **3** Add the following statement to the asr.sif file in the ASR floppy disk.

Using a note pad, add the following four lines (including [INSTALLFILES]) to the section under "DISKS.GPT" in asr.sif file.

```
[INSTALLFILES]
```

```
 1=1,"ASR","%FLOPPY%","qltowin.sys","%TEMP%\qltowin.sys","Quantum ",0x00000026
 2=1,"ASR","%FLOPPY%","qltowin.inf","%TEMP%\qltowin.inf","Quantum ",0x00000026
 3=1,"ASR","%FLOPPY%","qltowin.cat","%TEMP%\qltowin.cat","Quantum ",0x00000026
```
#### **4** Put a label on ASR floppy disk from the command prompt.

Check whether the label is written in the property. [Example] C:\> label a: ASR

#### **5** Create a winnt.sif file and input the following statement.

Using a note pad, create a winnt.sif file and input the following nine lines. Then save it in ASR floppy disk.

```
[Data] 
AutoPartition = 1
MsDoshitiated = 0UnattendedInstall = Yes
[Unattended]
OemPreinstall = YES
OemFilesPath = a:
OemPnpDriversPath = TEMP
```
**6** Close all the files and check whether the following seven files are in ASR floppy disk.

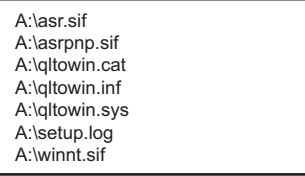

By following the procedures above, the device driver of this product is added to the ASR floppy disk. Use this floppy disk to restore the system.

This section explains the procedure for ASR usage.

#### **SIMPORTANT**

- When a nonstandard Windows driver (RAID driver, SCSI driver, etc.) is necessary, prepare the followings before executing ASR. [Prearrangement]
	- 1. Create a floppy disk of a nonstandard Windows driver (step 2). For creation procedure, refer to the "User's Guide" of this server or a manual for the RAID card.
	- 2. Create a driver floppy disk for an occasion when asked for a driver file in the middle of restoring ASR (step 3).
		- 1. Check whether the free space in the driver floppy disk created in step 1 at the prearrangement is 720KB or more. If the free space is not sufficient, prepare an extra floppy disk.
		- 2. Create a folder [\\$OEM\$\TEXTMODE] in respective floppy disk.
		- 3. Copy all the files placed lower in the root than the driver floppy disk created in step1 at the prearrangement to the folder created in step 2 at the prearrangement.
- ▶ For notes on FDD Unit (USB) usage, refer to "1.8 For using FDD Unit (USB) when [Operating ASR and BrightStor ARCserve Backup Disaster Recovery Option".](#page-67-0)

#### **1** Turn on the server.

#### **2** Insert the ASR floppy disk and Windows Server 2003 installation CD.

System starts up from the Windows Server 2003 installation CD.

## $P$  POINT

When a nonstandard Windows driver (RAID driver, etc.) is necessary, the message "Press F6 if you need install a third party SCSI or RAID driver ..." is shown on the bottom of the screen. In this case, press [F6] key. Note that this message appears only for about five seconds.

A message "Press F2 to run Automated System Recovery (ASR) ..." appears on the bottom of the screen.

#### **3** Press [F2] key.

Note that this message appears only for about five seconds.

If [F6] key was pressed at the step 2, only reading the driver is executed.

- 1. Insert the driver floppy disk which was created at step 1 at the prearrangement.
- 2. Press [S] key and read driver information.

The action above can be repeated as many times as necessary.

3. When reading all the drivers is completed, press [Enter] key to finish the reading task.

#### **4** Subsequently, insert the driver floppy disk, the ASR floppy disk, etc. in accordance with the displayed messages.

When the message " Cannot copy a file nnn (nnn indicates a file name)" appears, insert the driver floppy disk which was created at step 2 at the prearrangement to read an objective file. If "The file 'qltowin.sys' on Quantum LTO Tape Drive for Windows 2000/XP/2003 is needed. Type the path where the file is located, and then click OK." is displayed, specify "c:\ temp" in the copy source and click "OK".

- **5** When "Start Automated System Recovery Wizard" appears, insert a ASR backup data data-cartridge. Then the recovery task starts.
- **6** When the recovery task is completed, restart the system and check the recovery task was completed correctly.

# <span id="page-91-0"></span>Appendix C Contact Information

• Australia: Fujitsu Australia Limited Tel: +61-2-9776-4555 Fax: +61-2-9776-4556 Address: 2 Julius Avenue (Cnr Delhi Road) North Ryde, Australia N.S.W. 2113 • China: Fujitsu (China) Holdings Co., Ltd. Tel: +86-21-5292-9889 Fax: +86-21-5292-9566 Address: 18F, Citic Square, 1168 West Nanjing Road Shanghai, China 200041 • Hong Kong: Fujitsu Hong Kong Limited Tel: +852-2827-5780 Fax: +852-2827-4724 Address: 10/F., Lincoln House, 979 King's Road Taikoo Place, Island East, Hong Kong • Indonesia: PT. Fujitsu Systems Indonesia Offices Headquarters Tel: +62-21-570-9330 (Hunting) Fax: +62-21-573-5150 Address: Wisma Kyoei Prince 10th Floor Jl. Jend. Sudirman Kav 3-4 Jakarta, Indonesia 10220 • Korea: Fujitsu Korea Ltd. Tel: +82-2-3787-6000 Fax: +82-2-3787-6066 Address: Susong Tower Building, 83-1 Susong-Dong Jongno-Gu, Seoul, Republic of Korea 110-140 • Malaysia: Fujitsu (Malaysia) Sdn. Bhd. Tel: +60-3-8318-3700 Fax: +60-3-8318-8700 Address: 1st Floor, No.3505 Jalan Technokrat 5 63000 Cyberjaya, Selangor Darul Ehsan Malaysia • Philippines: Fujitsu Philippines, Inc. Tel: +63-2-812-4001 Fax: +63-2-817-7576 Address: 2nd Floor, United Life Building, A. Arnaiz Legaspi Village, Makati, Metro Manila Philippines

• Singapore: Fujitsu Asia Pte. Ltd. Tel: +65-6777-6577 Fax: +65-6771-5502 Address: 20, Science Park Road, #03-01 TeleTech Park, Singapore Science Park II, Singapore 117674 • Taiwan: Fujitsu Taiwan Limited Tel: +886-2-2311-2255 Fax: +886-2-2311-2277 Address: 19F, No.39, Section 1, Chung hwa Road Taipei, Taiwan • Thailand: Fujitsu Systems Business (Thailand) Ltd. Tel: +66-2-500-1500 Fax: +66-2-500-1555 Address: 12th Floor, Olympia Thai Tower, 444 Rachadapisek Road Samsennok, Huaykwang, Bangkok, Thailand 10310 • Vietnam: Fujitsu Vietnam Limited Tel: +84-4-831-3895 Fax: +84-4-831-3898 Address: Unit 802-8th floor, Fortuna Tower Hanoi 6B Lang ha Street, Ba dinh District, Hanoi Socialist Republic of Vietnam • United States: Fujitsu Computer Systems Corporation Tel: +1-800-831-3183 Fax: +1-408-496-0575 Address: 1250 East Arques Avenue, Sunnyvale, CA USA 94088-3470

For the latest information, refer to the Fujitsu PRIMERGY website [\(http://primergy.fujitsu.com\)](http://primergy.fujitsu.com).

#### PRIMERGY

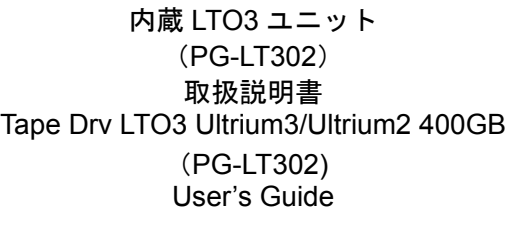

B7FY-2001-01-00

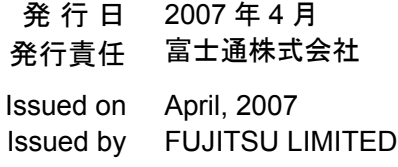

Printed in Japan

- ●本書の内容は、改善のため事前連絡なしに変更することがあります。
- ●本書に記載されたデータの使用に起因する、第三者の特許権およびその他の 権利の侵害については、当社はその責を負いません。
- ●無断転載を禁じます。
- ●落丁、乱丁本は、お取り替えいたします。
- The contents of this manual may be revised without prior notice.
- Fujitsu assumes no liability for damages to third party copyrights or other rights arising from the use of any information in this manual.
- No part of this manual may be reproduced in any form without the prior written permission of Fujitsu.
- Any manual which has missing pages or which is incorrectly collated will be replaced.

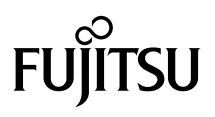

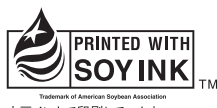

大豆インキで印刷しています。

このマニュアルは再生紙を使用し、リサイクルに配慮して製本されています 不要になった際は、回収・リサイクルに出してください。

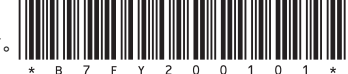

Download from Www.Somanuals.com. All Manuals Search And Download.

Free Manuals Download Website [http://myh66.com](http://myh66.com/) [http://usermanuals.us](http://usermanuals.us/) [http://www.somanuals.com](http://www.somanuals.com/) [http://www.4manuals.cc](http://www.4manuals.cc/) [http://www.manual-lib.com](http://www.manual-lib.com/) [http://www.404manual.com](http://www.404manual.com/) [http://www.luxmanual.com](http://www.luxmanual.com/) [http://aubethermostatmanual.com](http://aubethermostatmanual.com/) Golf course search by state [http://golfingnear.com](http://www.golfingnear.com/)

Email search by domain

[http://emailbydomain.com](http://emailbydomain.com/) Auto manuals search

[http://auto.somanuals.com](http://auto.somanuals.com/) TV manuals search

[http://tv.somanuals.com](http://tv.somanuals.com/)